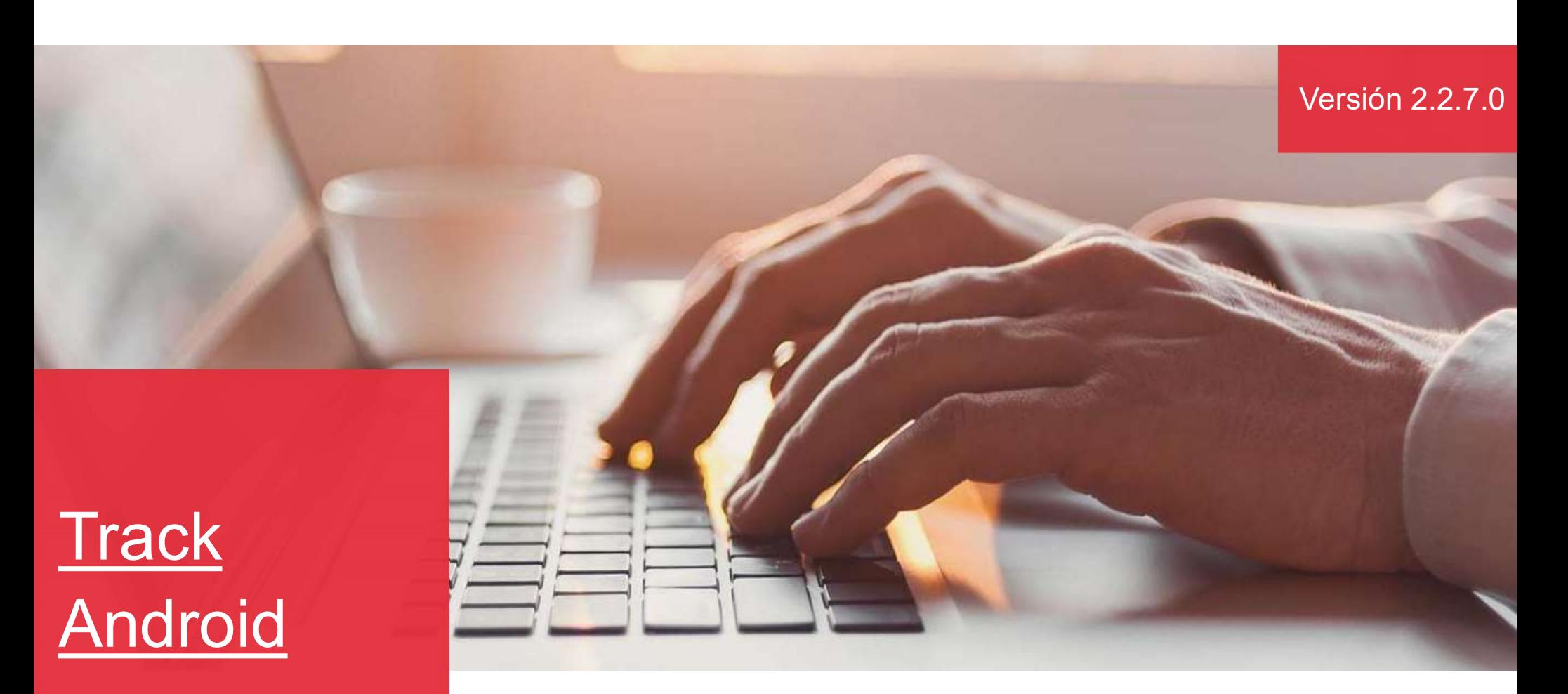

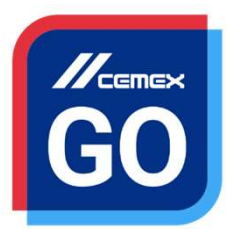

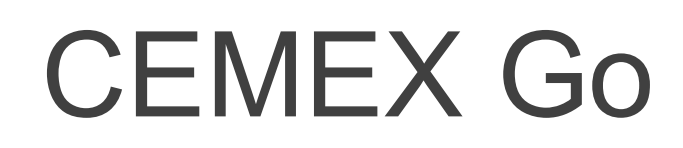

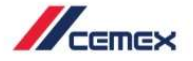

### INTRODUCCIÓN

En un esfuerzo para innovar y mejorar la experiencia de nuestros<br>clientes, CEMEX ha creado una solución digital integrada que te<br>Objetivo de aprendizaje: CHEMEX<br>Clientes, CEMEX ha creado una solución digital integrada que te<br>permitirá administrar tu negocio en tiempo real.<br>**Objetivo de aprendizaje:**<br>Freesta quía aprenderás a utilizar la **Anticación Track** en tu **Solution Control Control Control Control Control Control Control Control Control Control Control Control Control Control Control Control Control Control Control Control Control Control Control Control Control Control Cont** En un esfuerzo para innovar y mejorar la experiencia de nuestro<br>clientes, CEMEX ha creado una solución digital integrada que t<br>permitirá administrar tu negocio en tiempo real.<br>**Objetivo de aprendizaje:**<br>En esta guía aprend En un esfuerzo para innovar y mejorar la experiencia de nuestros<br>clientes, CEMEX ha creado una solución digital integrada que te<br>permitirá administrar tu negocio en tiempo real.<br>**Objetivo de aprendizaje:**<br>En esta guía apre En un esfuerzo para innovar y mejorar la experiencia de nuest<br>clientes, CEMEX ha creado una solución digital integrada que<br>permitirá administrar tu negocio en tiempo real.<br>**Objetivo de aprendizaje:**<br>En esta guía aprenderás **France CEMEX**<br>
In un esfuerzo para innovar y mejorar la experiencia de nuestros<br>
iennitirá administrar tu negocio en tiempo real.<br> **bijetivo de aprendizaje:**<br> **n** esta guía aprenderás a utilizar la Aplicación Track en tu<br> MENTIFIC INTERNATION IN THE UNITED STATES IN THE VERIFIC ISSUES IN A CHARGE CEMEX ha creado una solución digital integrada que te<br>
ermitirá administrar tu negocio en tiempo real.<br> **Dipetivo de aprendizaje:**<br>
In esta guía a Meridianus (Fernando Consultar production since the consumer and the consumer the consumer termitival administrar tu negocio en tiempo real.<br> **Solution del servicion del servicion del servicion del servicion del servicion Example 19 SEARCH COMUM COMUMO SERVER AN COMUMENT COMUMENT COMUMENT COMPTANT COMPTANT COMPTANT COMPTANT COMPTANT COMPTANT COMPTANT CON CONSIDERATION CONSIDERATION CONSIDERATION CONSIDERATION CONSIDERATION CONSIDERATION CO** In un esfuerzo para innovar y mejorar la experiencia de nuestros<br>
lientes, CEMEX ha creado una solución digital integrada que te<br>
blightivo de aprendizaje:<br>
In esta guía aprenderás a utilizar la Aplicación Track en tu<br>
sig n un esfuerzo para innovar y mejorar la experiencia de nuestros<br>lientes, CEMEX ha creado una solución digital integrada que te<br>ermitirá administrar tu negocio en tiempo real.<br>**bijetivo de aprendizaje:**<br>in esta guía aprende

### Beneficios:

- 
- 
- 
- 
- 
- 
- **Solicitar un mismo pedido**
- Track concreto barra del volumen de progreso de entregas
- **Instrucciones de Entrega**
- Términos y Condiciones de acuerdo al país (UK)
- Recibir notificaciones cada que se genere una orden.

Copyright © 2019 CEMEX International Holding AG.

### Track Android

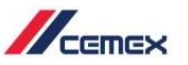

### CONTENIDO

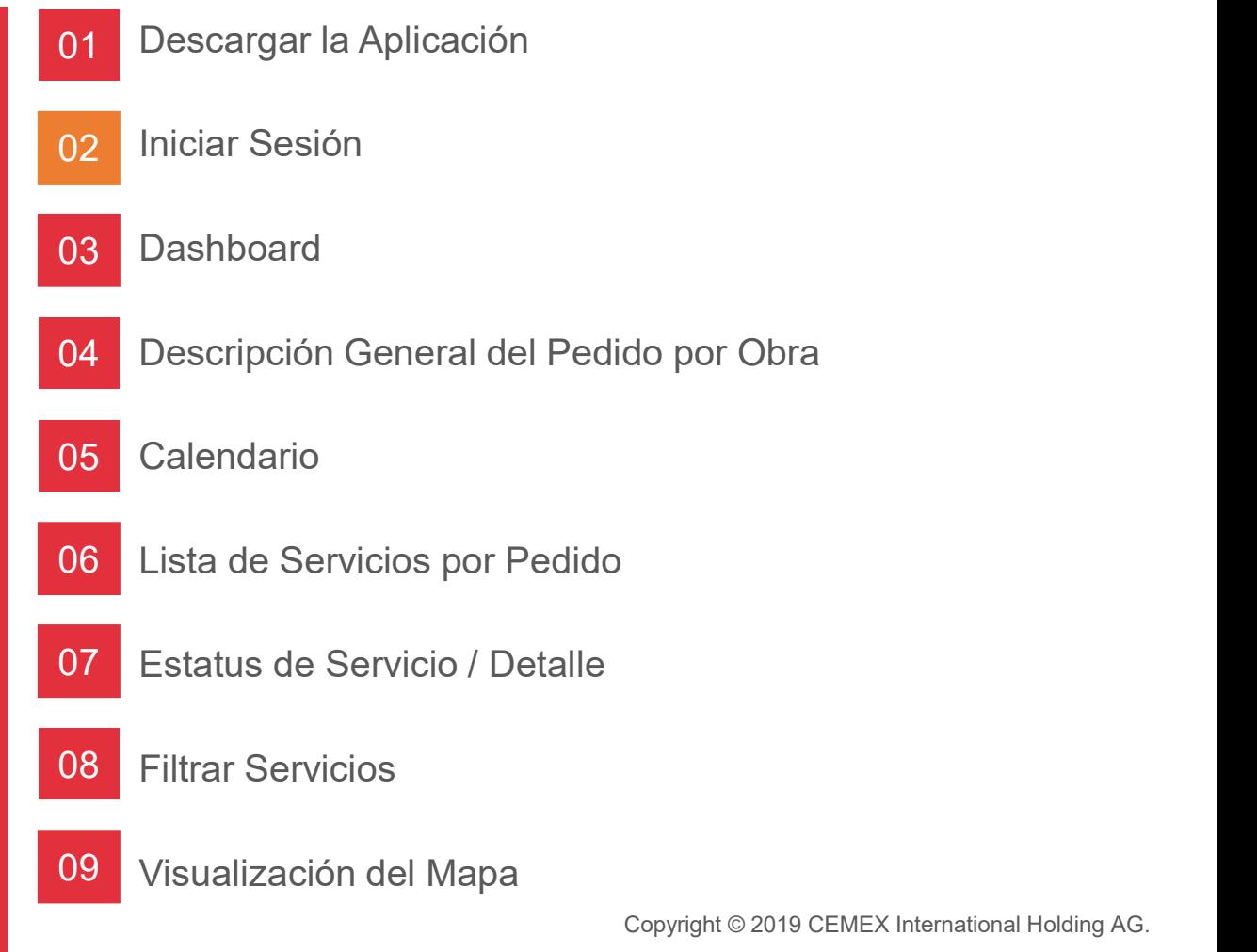

Copyright © 2019 CEMEX International Holding AG.

### Track Android

 $\mathbb{Z}_{\text{cmev}}$ 

### CONTENIDO

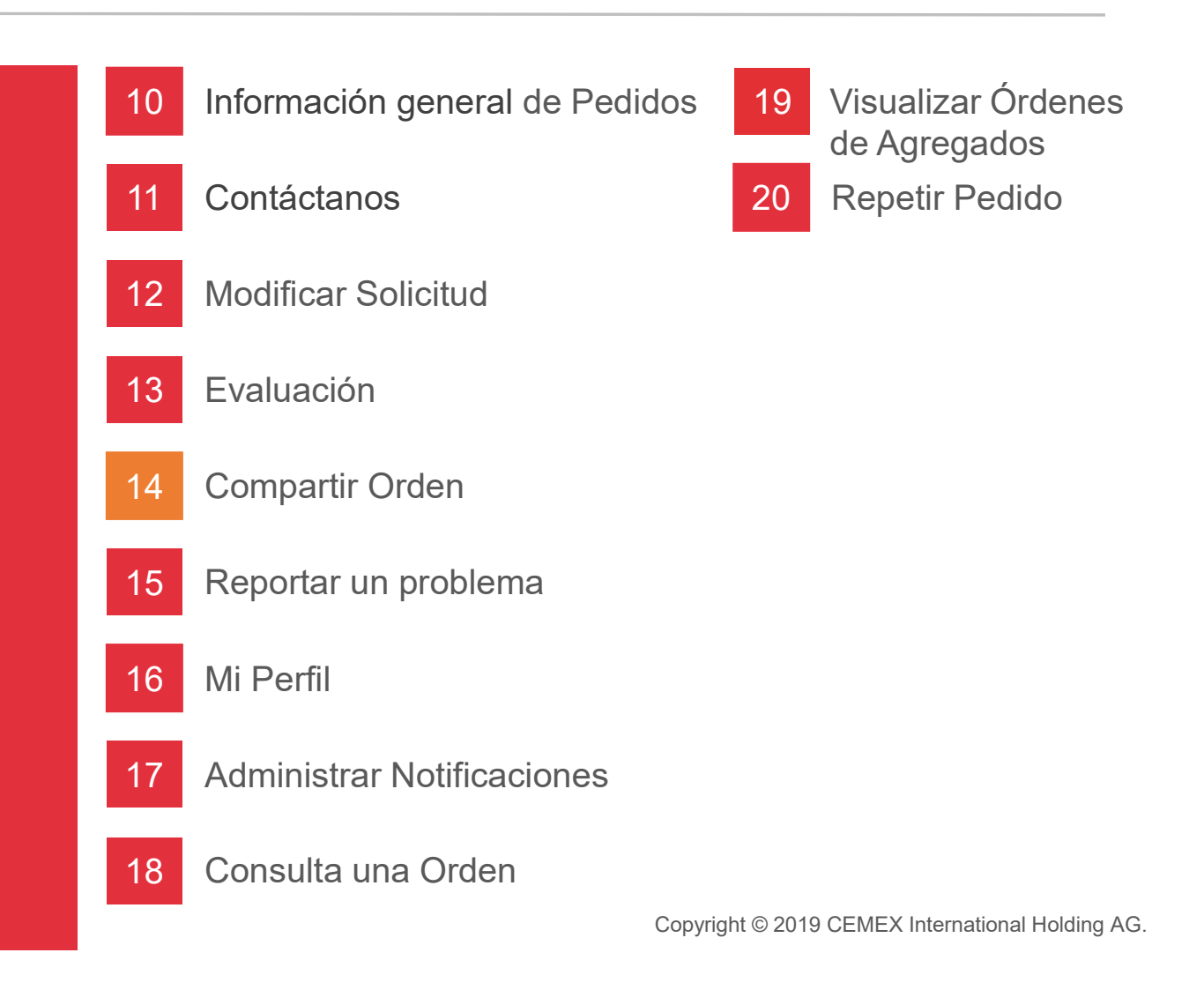

### Descargar la Aplicación 01

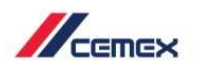

- 
- 

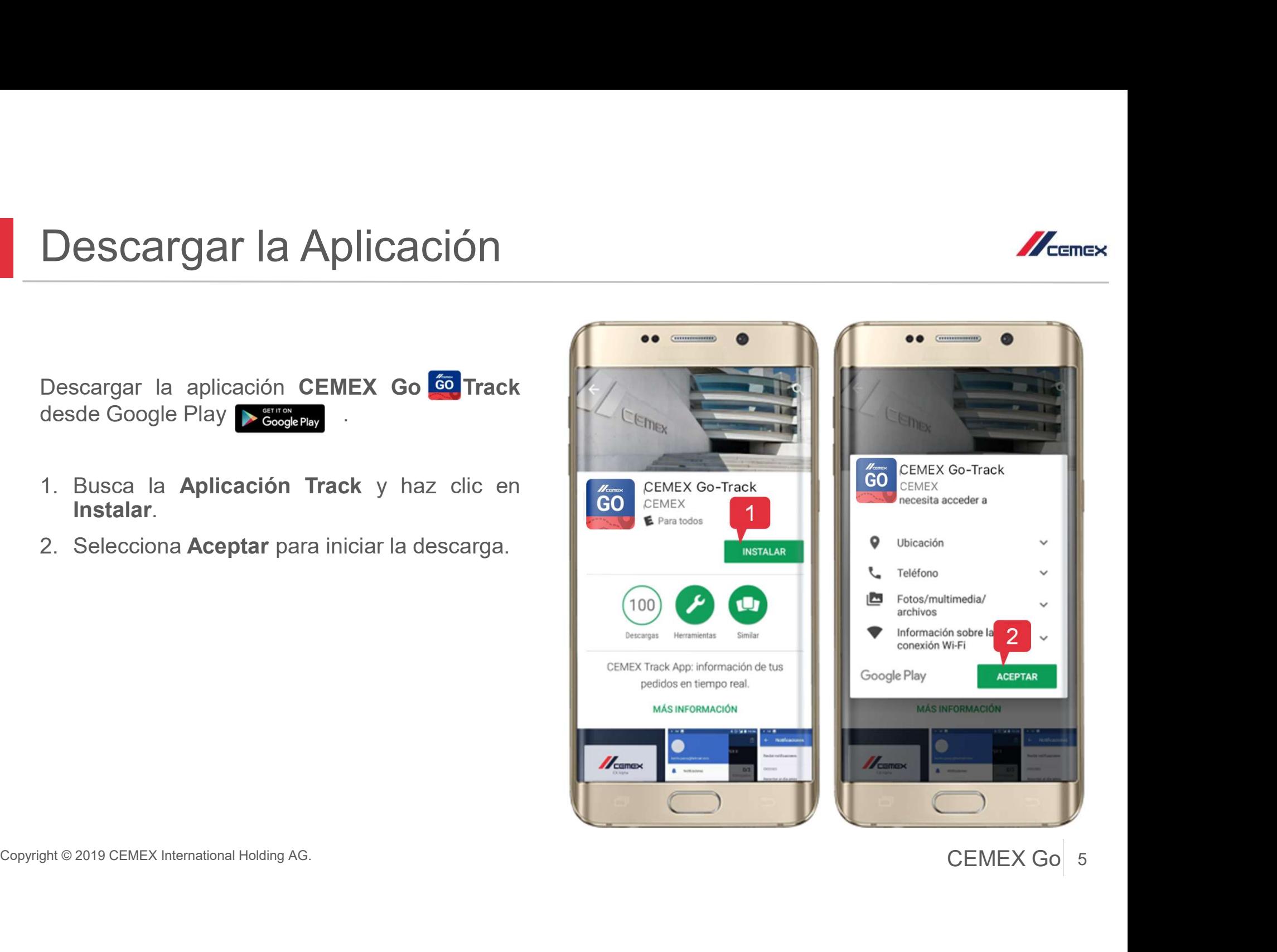

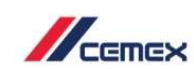

### 02 Iniciar Sesión

- Iniciar Sesión<br>
1. Abre la Aplicación Track en tu dispositivo<br>
móvil.<br>
2. Ingresa tu Nombre de Usuario y<br>
Contraseña. móvil. **Iniciar Sesión**<br>
1. Abre la Aplicación Track en tu dispositivo<br>
móvil.<br>
2. Ingresa tu Nombre de Usuario y<br>
Contraseña.<br>
3. Selecciona Iniciar Sesión. **Iniciar Sesión**<br>
1. Abre la Aplicación Track en tu dispositivo<br>
móvil.<br>
2. Ingresa tu Nombre de Usuario y<br>
Contraseña.<br>
3. Selecciona Iniciar Sesión.
- 
- 

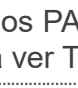

Los usuarios PA podrán escoger el idioma<br>chino para ver Track APP con etiquetas en chino.

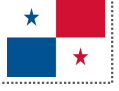

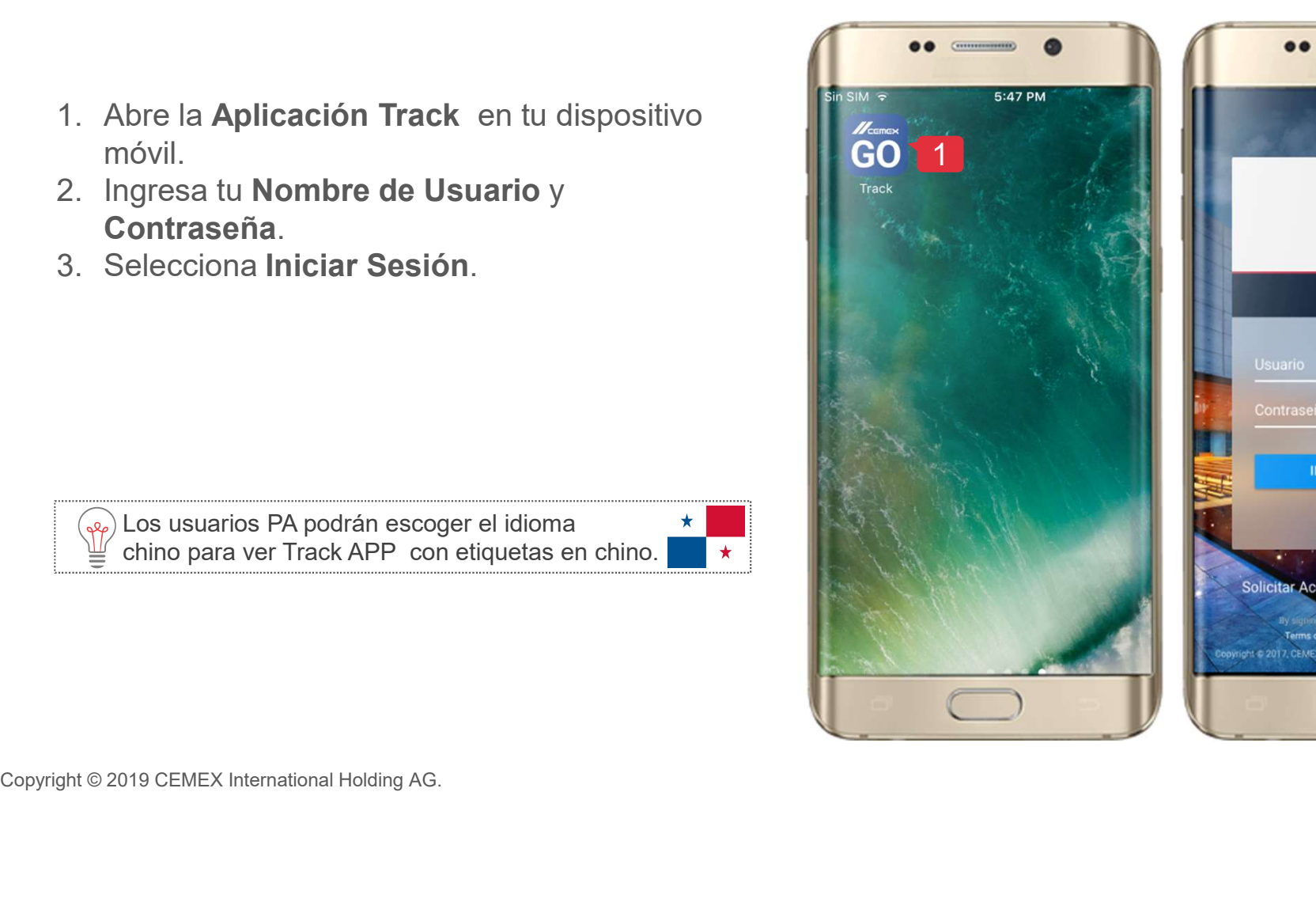

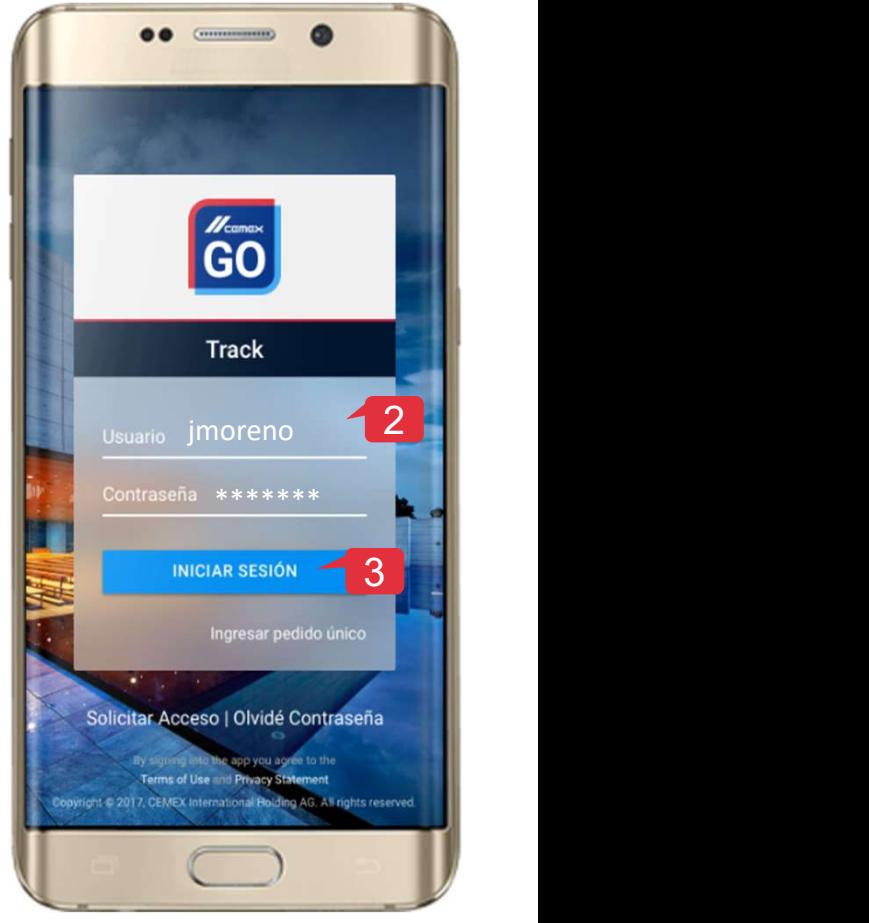

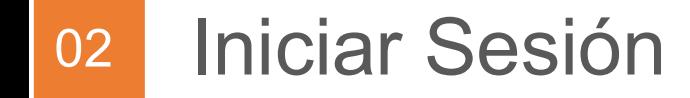

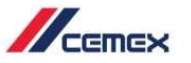

# ciar Sesión<br>Leer los Términos y Condiciones de<br>uso y selecciona Aceptar.

### Importante:

Ahora se podrá revisar los T&C y la versión de la aplicación en el primer acceso del día a er los **Términos y Condiciones de<br>o** y selecciona **Aceptar**.<br>Importante:<br>Abora se podrá revisar los T&C y la versión<br>de la aplicación en el primer acceso del día a<br>Track App.

Iniciar Sesión<br>4. Leer los Términos y Condiciones de<br>uso y selecciona Aceptar. Concernight Context International Holding AG.<br>
Concernight Concernight Concernight Concernight Concernight Concernight Concernight Concernight Concernight C<br>
Copyright C 2019 CEMEX International Holding AG.<br>
Copyright C 20  $4 \degree$   $\degree$   $\parallel$ CANCELAR ACEPTAR

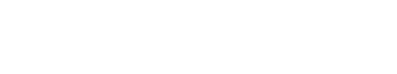

### 02 Iniciar Sesión

### Actualizar Aplicación

Si la Aplicación Track está desactualizada, después de iniciar sesión se mostrará una ventana emergente solicitando la actualización de la última versión.

- 5. Nueva Versión: Selecciona Actualizar Ahora si deseas hacerlo en ese momento o selecciona Luego si quieres realizarlo posteriormente.
- pantalla emergente invitándote a actualizar la Aplicación para seleccionar selecciones la opción Luego no se podrá navegar en la aplicación de Track.

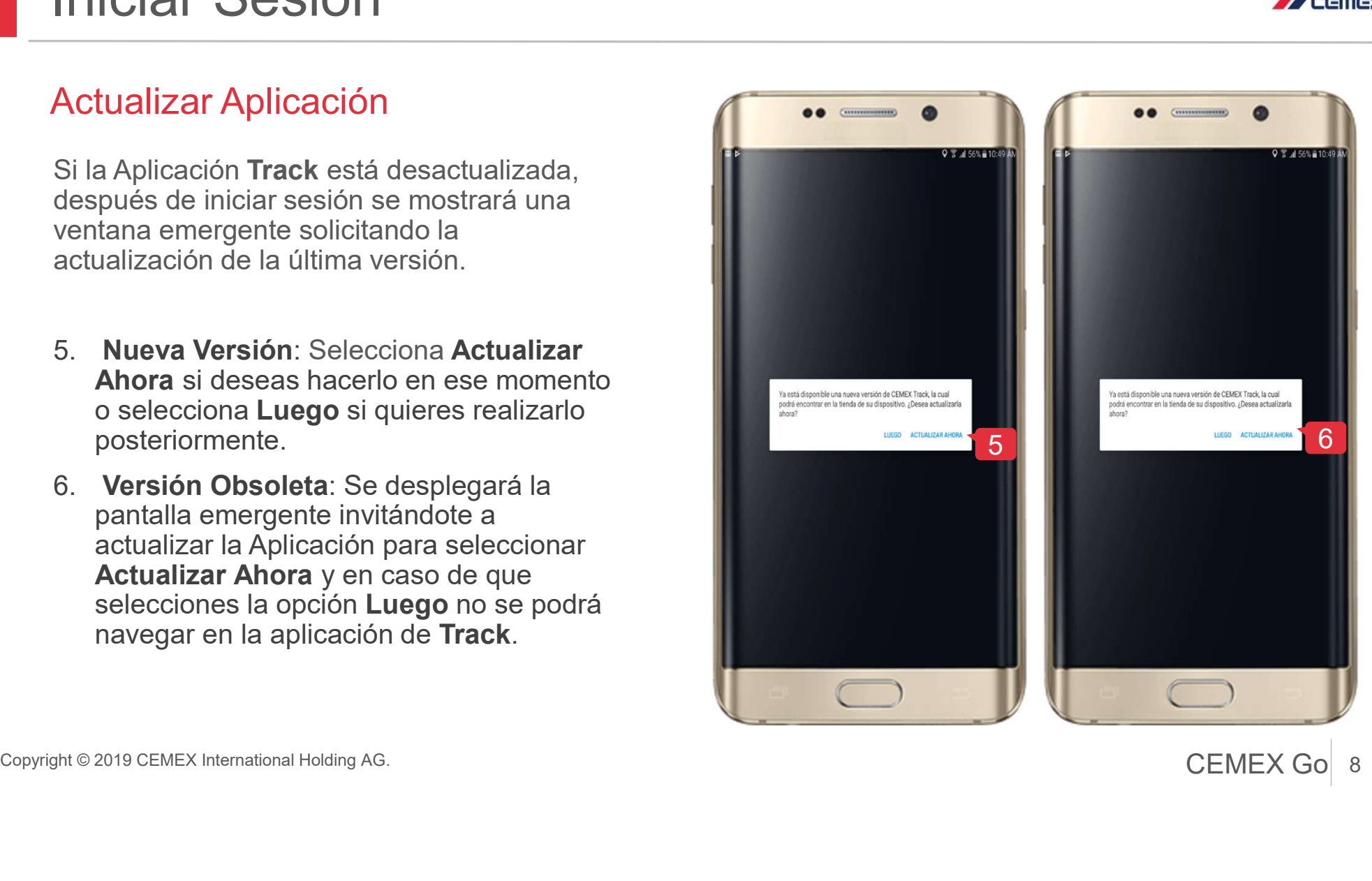

8 CEMEX Go 8

 $\mathbb{Z}_{\text{cmeas}}$ 

### 03 Dashboard

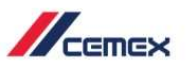

- **Dashboard<br>1. El Dashboard muestra el porcentaje de<br>6 denes entregadas en el día seleccionado.<br>2. La lista despliega las Obras/Sucursales con<br>6 denes a entregarse en el día seleccionado.** órdenes entregadas en el día seleccionado. Dashboard<br>
2. El Dashboard muestra el porcentaje de<br>
órdenes entregadas en el día seleccionado.<br>
2. La lista despliega las Obras/Sucursales con<br>
órdenes a entregarse en el día seleccionado.
- órdenes a entregarse en el día seleccionado.

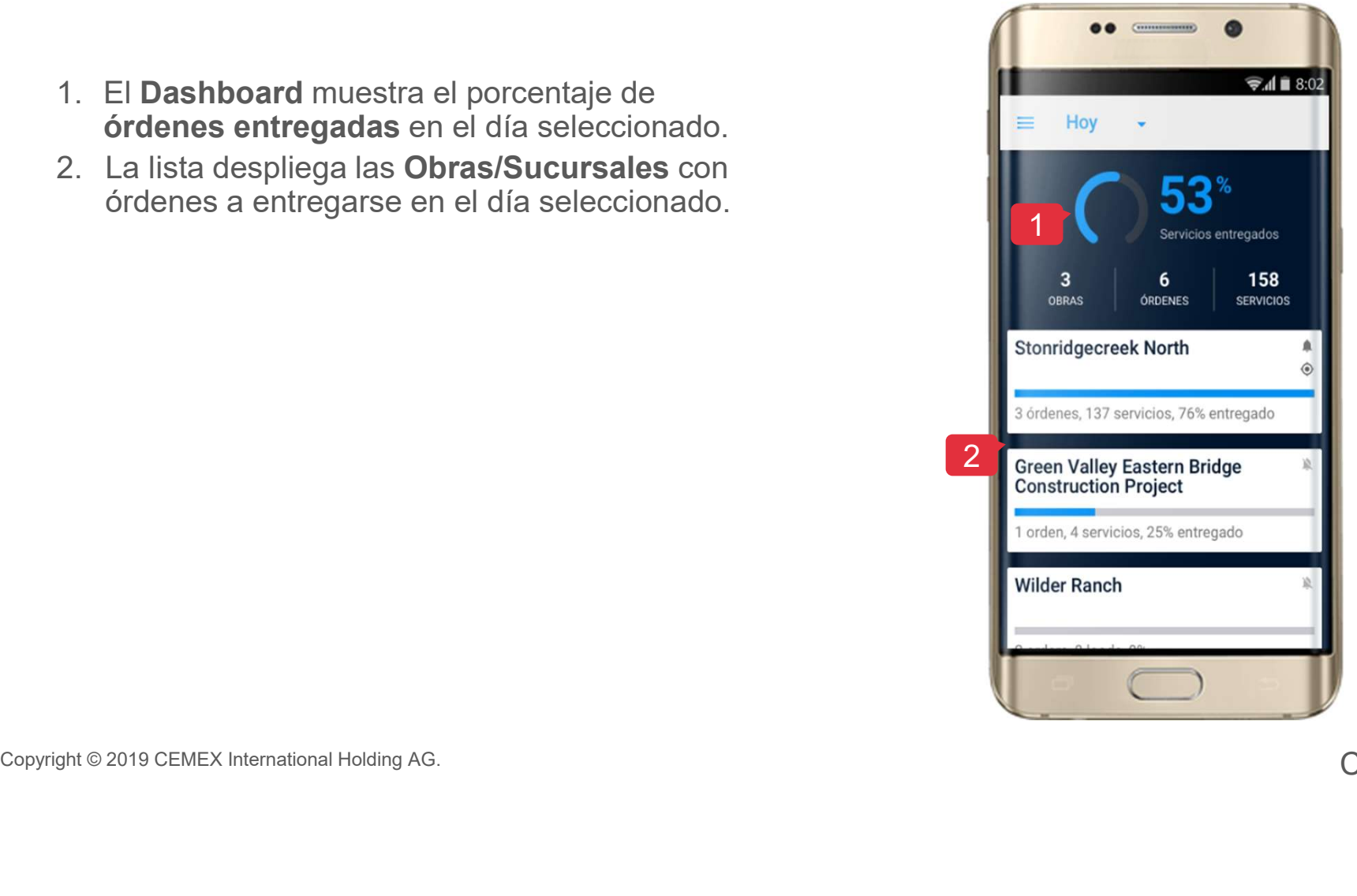

### 04 Descripción General del Pedido por Obra Macene **Descripción General del Pedido por<br>
Dia vez que seleccionas una obra se<br>
mostrarán todos los pedidos.<br>
2. Notificaciones: Activa o Desactiva la<br>
2. Notificaciones: Activa o Desactiva la<br>
3. Opción para regresar al <b>Dashb Descripción General del Pedid<br>
Calendario: Puedes realizar búsqueda<br>
4. Calendario: Puedes realizar búsqueda<br>
4. Notificaciones: Activa o Desactiva la<br>
notificación de la Obra/Sucursal.<br>
3. Opción para regresar al <b>Dashbo**

Una vez que seleccionas una obra se mostrarán todos los pedidos.

- 1. Calendario: Puedes realizar búsqueda de órdenes en diferentes días.
- notificación de la Obra/Sucursal.
- 
- 
- 
- 
- 7. Estatus de los servicios.
- 8. Accesos Rápidos:

Copyright® 2019 CEMEX International Holding AG.<br>
Copyright® 2019 CEMEX International Holding AG.<br>
Copyright® 2019 CEMEX International Holding AG.<br>
Copyright® 2019 CEMEX International Holding AG.<br>
Copyright® 2019 CEMEX Int vez que selectionas una obra se<br>trarán todos los pedidos.<br> **Calendario:** Puedes realizar búsqueda<br>
de órdenes en diferentes días.<br> **Notificación de la Obra/Sucursal.**<br>
Opción para regresar al **Dashboard.**<br>
Información de l Detalle: Muestra los datos generales del pedido. de órdenes en diferentes días.<br> **Notificaciones:** Activa o Desactiva la<br>
notificación de la Obra/Sucursal.<br>
Opción para regresar al **Dashboard.**<br>
Información de la **Orden.**<br>
Información del **Producto.**<br>
Barra de progreso

tiene el pedido.

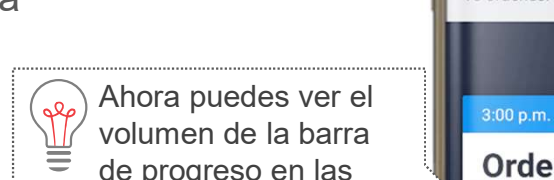

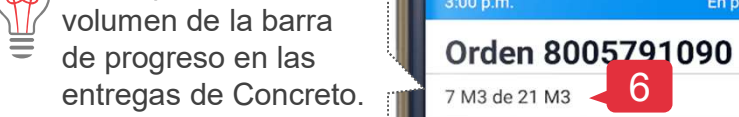

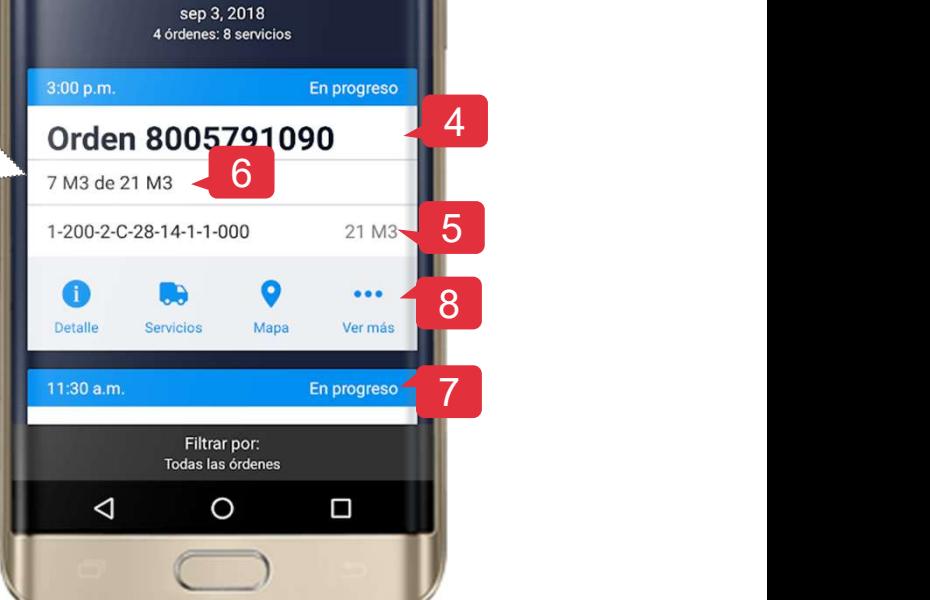

 $3<sup>6</sup>$  sep 1-7

 $\frac{6.72 \times 12.15}{2}$ 

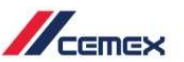

2

### 04 Descripción General del Pedido por Obra Descripción General del Pedido po<br>Al seleccionar la opción Más podrás ver:<br>9. Reporte: Selecciona reporte para ver las métricas del<br>10. Modificar Orden: Permite enviar solicitudes para modificar<br>un pedido. **Descripción General del Pedido por O**<br>
Al seleccionar la opción Más podrás ver:<br>
9. Reporte: Selecciona reporte para ver las métricas del<br>
servicio.<br>
10. Modificar Orden: Permite enviar solicitudes para modificar<br>
un pedi Descripción General del Pedido por Ok<br>
Al seleccionar la opción Más podrás ver:<br>
9. Reporte: Selecciona reporte para ver las métricas del<br>
10. Modificar Orden: Permite enviar solicitudes para modificar<br>
un pedido.<br>
11. Rep Descripción General del Pedido po<br>
Al seleccionar la opción Más podrás ver:<br>
9. Reporte: Selecciona reporte para ver las métricas del<br>
servicio.<br>
10. Modificar Orden: Permite enviar solicitudes para modificar<br>
un pedido.<br>

Al seleccionar la opción Más podrás ver:

- servicio.
- un pedido.
- seguimiento a una inconformidad del pedido.
- equipo de CEMEX.
- personas que no tengan acceso a la cuenta.
- 14. **Repetir Orden:** Ahora puedes solicitar a CEMEX repetir órdenes anteriores.

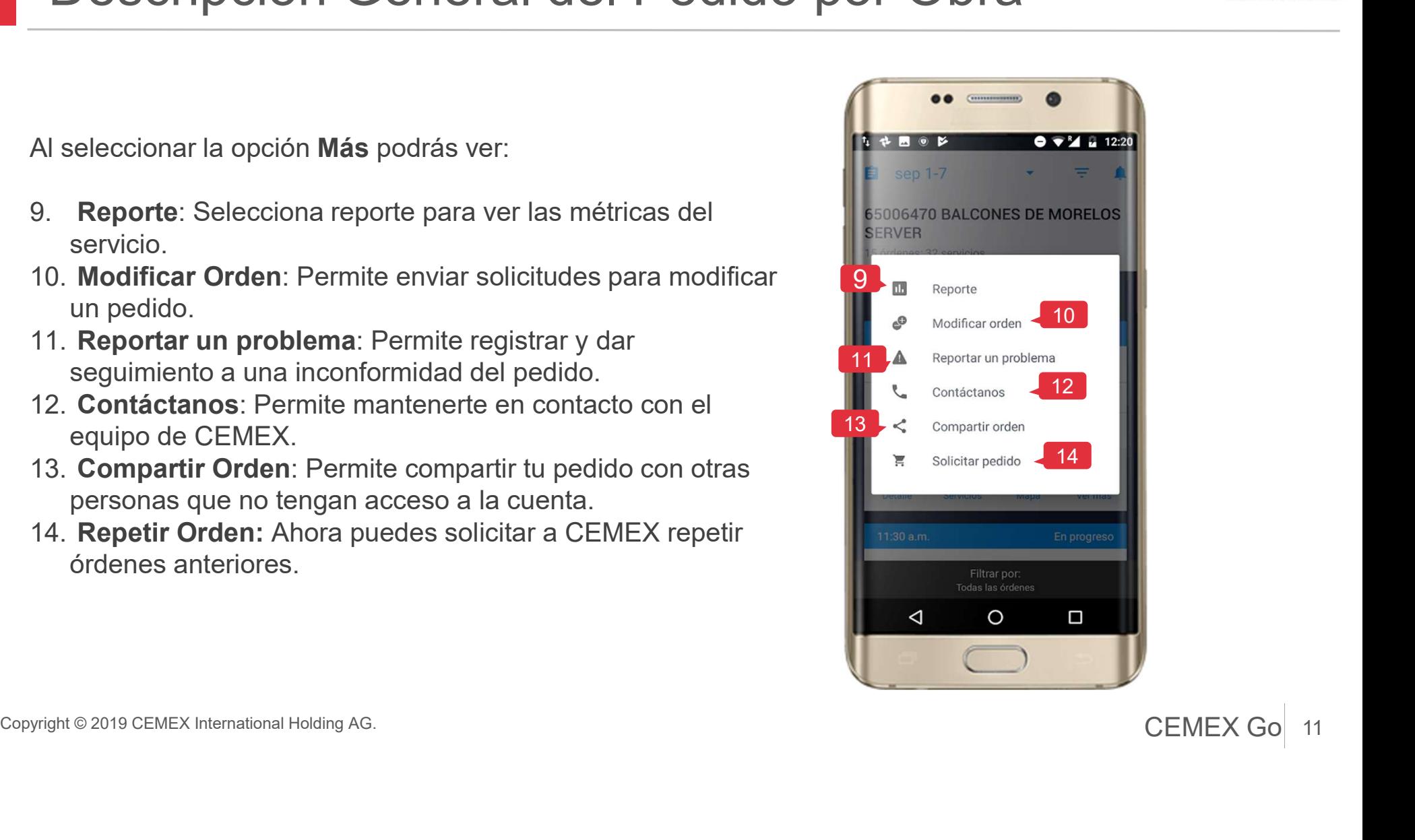

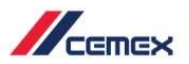

### 05 Calendario

### Modificar Fechas

- Calendario<br>
Modificar Fechas<br>
1. Si deseas ver un pedido o varios presiona<br>
el ícono y para filtrar por Hoy, Siguiente<br>
día, Día Anterior, Próximos 7 días o<br>
Rango de Fecha. el ícono  $\bullet$  para filtrar por Hoy, Siguiente día, Día Anterior, Próximos 7 días o **Statemando días de la propriata de la propriata de la propriata de la propr** Rango de Fecha.
- 2. Hoy: Mostrará los pedidos de la fecha actual.
- del día siguiente a la fecha seleccionada.
- 4. Día Anterior: Se desplegarán los pedidos que ya se llevaron a cabo el día anterior a la fecha seleccionada.
- de los 7 días posteriores a la fecha seleccionada.

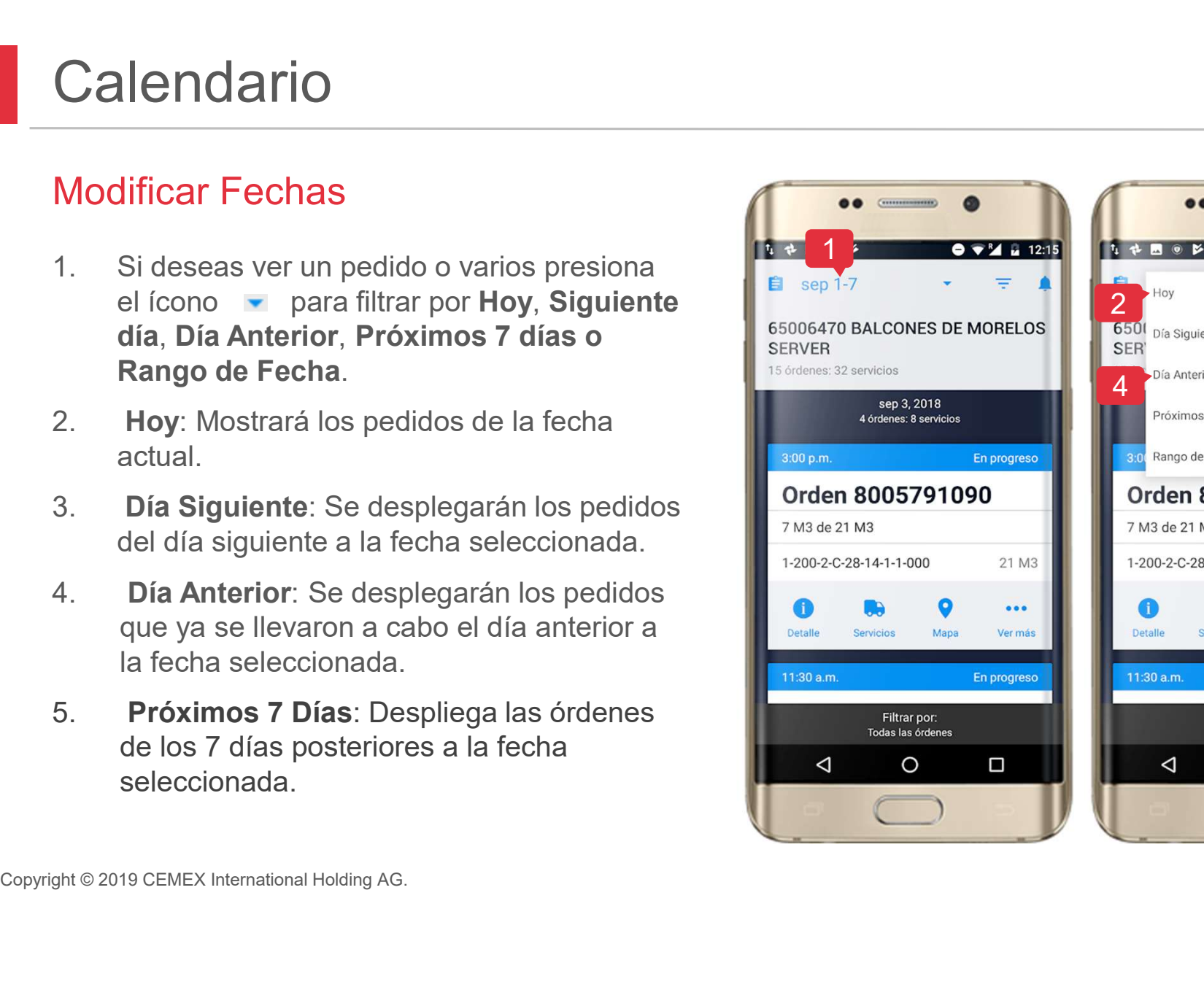

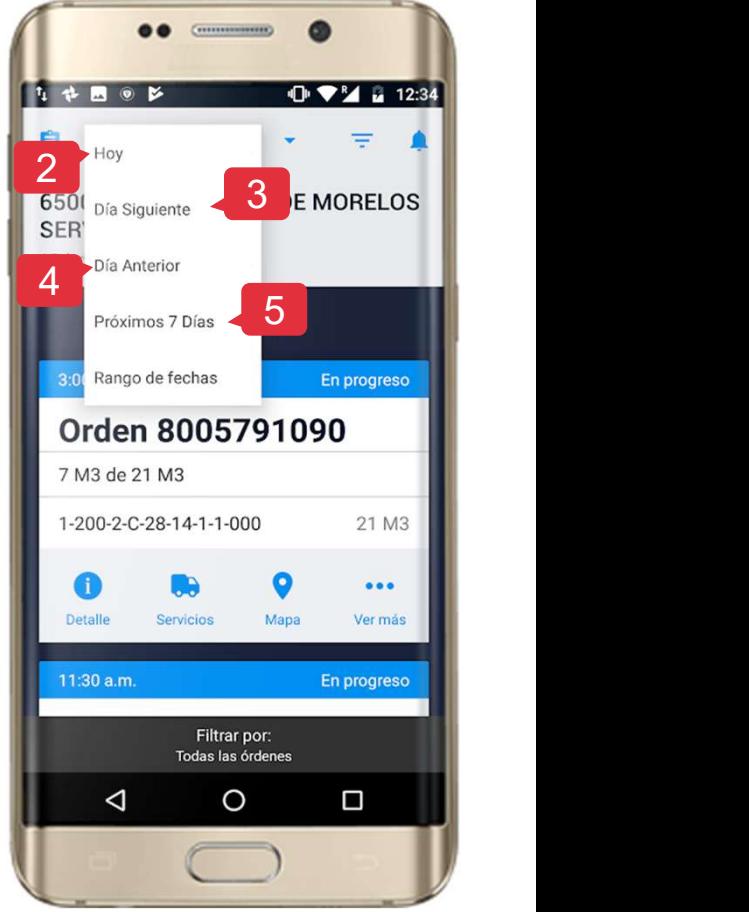

12 CEMEX Go

 $\mathbb{Z}_{\mathbb{Z}}$ 

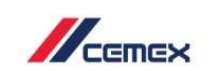

### 05 Calendario

### Modificar Fechas

6. Rango de fechas: Permite seleccionar hasta un rango de 7 días y se desplegarán  $\parallel x \text{ }$  Seleccionar fechas las órdenes que se encuentran dentro del **la provincia de la provincia del** de Miércoles, 10 Oct tiempo de fechas.

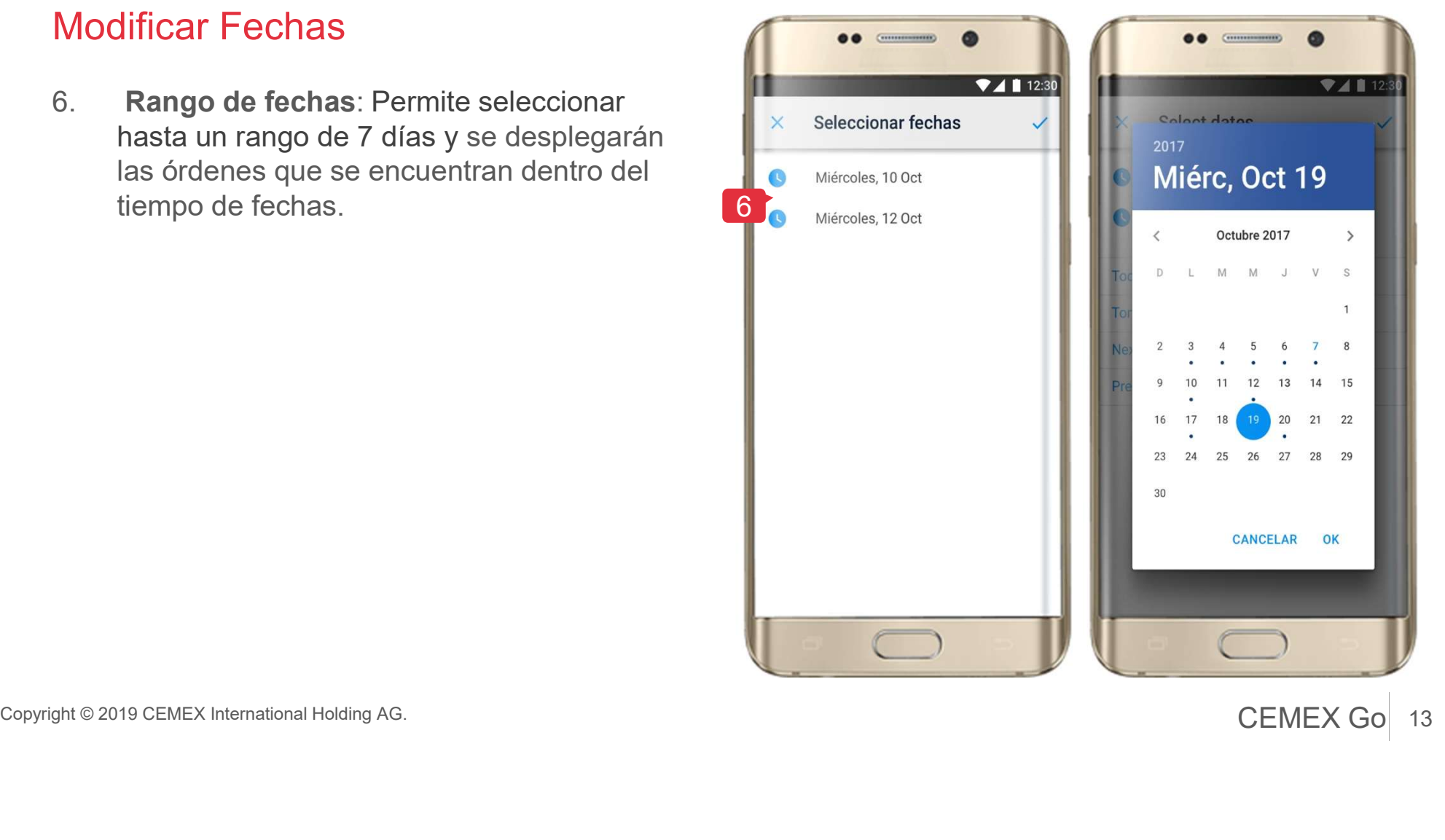

### Lista de Servicios por Pedido 06

- Lista de Servicios por Pedido<br>1. Al seleccionar el pedido se mostrará una<br>lista de **servicios entregados o**<br>pendientes, así como el horario en el que<br>se han cargado, camión, número de lista de servicios entregados o pendientes, así como el horario en el que se han cargado, camión, número de remisión relacionado y productos. Lista de Servicios por Pedide<br>
2. Al seleccionar el pedido se mostrará una<br>
lista de servicios entregados o<br>
pendientes, así como el horario en el que<br>
se han cargado, camión, número de<br>
remisión relacionado y productos.<br>
- llegada (ETA) cuando el estatus esté en Descargado.

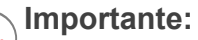

El ETA estará solamente disponible in plantas donde la solución de rastreo (Proveedor de GPS) no sea posible rastrear la entrega.

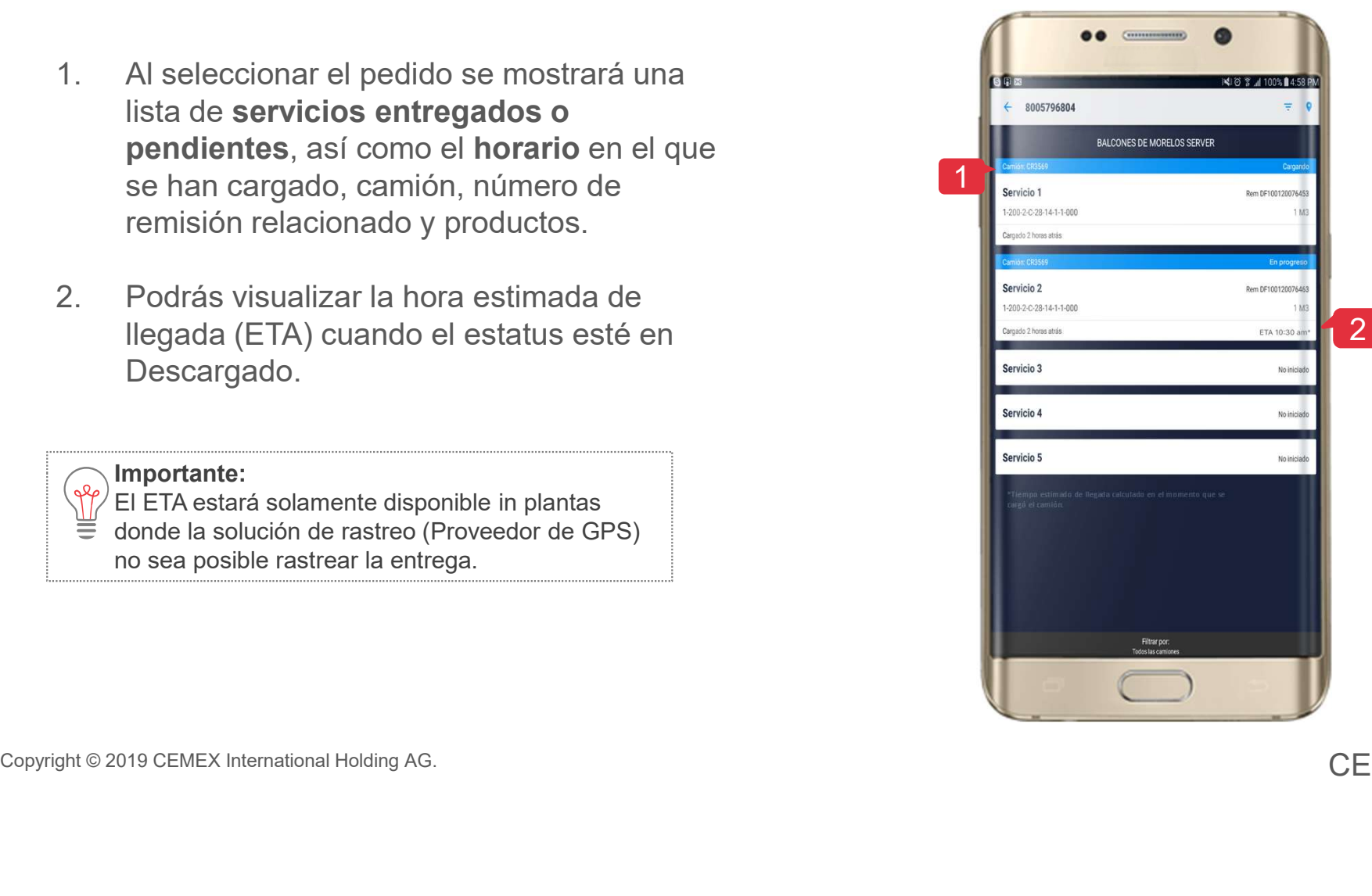

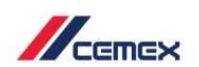

## Estatus de Servicio/Detalle 07 Status de Servicio/Detalle<br>Selecciona un Servicio para ver su Estatus.<br>La pestaña Estatus muestra el seguimiento de la carga.

- 
- 

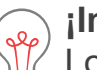

### ¡Importante!

Los Estatus dependen por the filtration of the Los Estatus dependen por the filtration of  $\sim$ 

línea de Negocio.

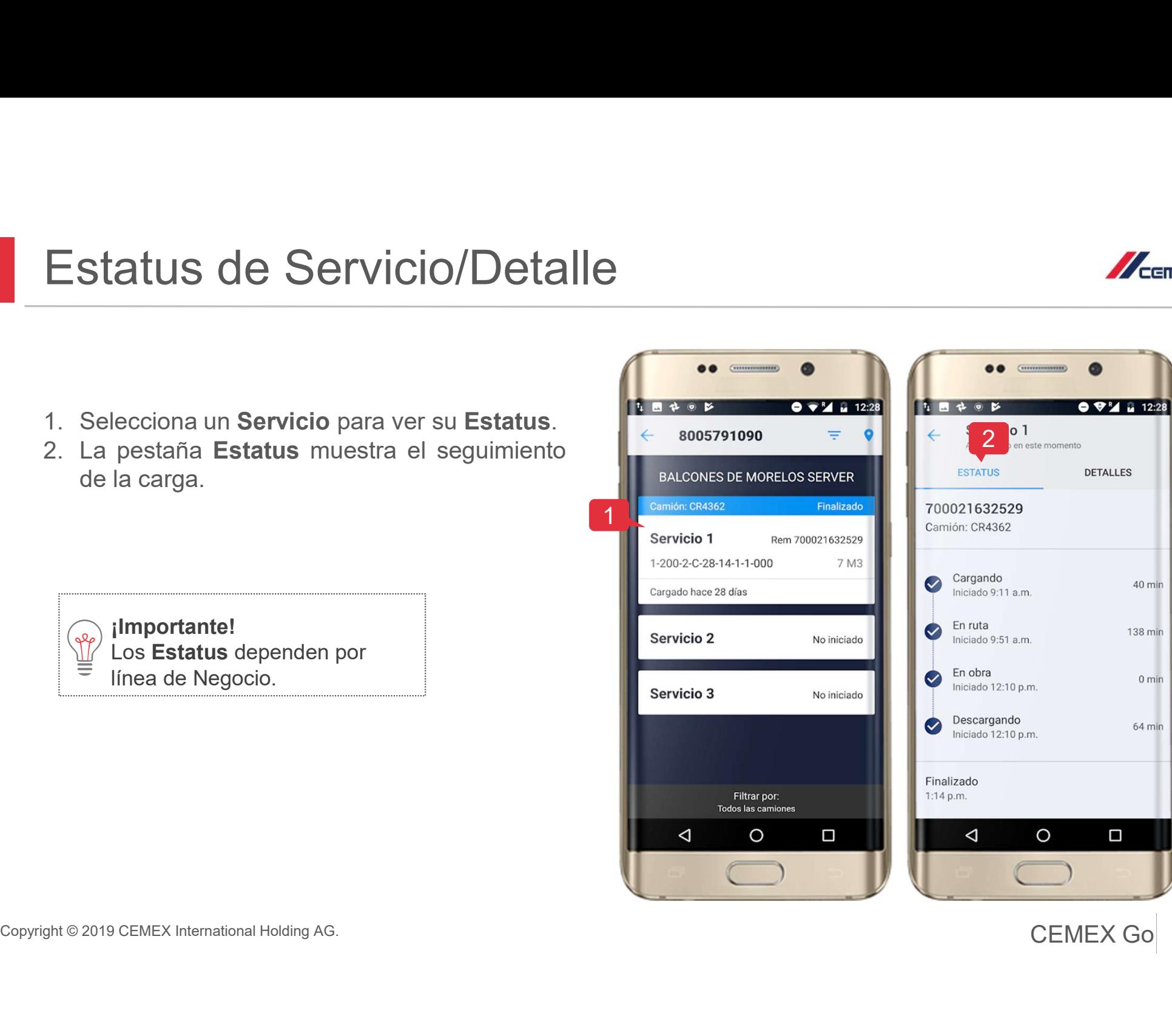

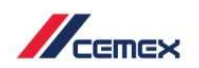

### <sup>07</sup> Estatus de Servicio/Detalle

- Estatus de Servicio/Detalle<br>
3. En Detalles puedes ver la<br>
información del producto y la<br>
cantidad, productos adicionales<br>
y servición Fresiona en<br>
Revisión Firmada información del producto y la  $\left\| \leftarrow \right\|_{\text{Acculation of the structure of } }$ cantidad, productos adicionales y servicios. Presiona en Revisión Firmada. Estatus de Servicio/Detalle<br>
3. En Detalles puedes ver la<br>
información del producto y la<br>
24. Se mostrará el PDF del eTicket,<br>
puedes acercar o alejar la vista<br>
4. Se mostrará el PDF del eTicket,<br>
de la información.<br>
5. P
- puedes acercar o alejar la vista de la información.
- presionar en el ícono de compartir **B**, presiona en **Remisión Firmada** enviar archivo y selecciona la opción que deseas.

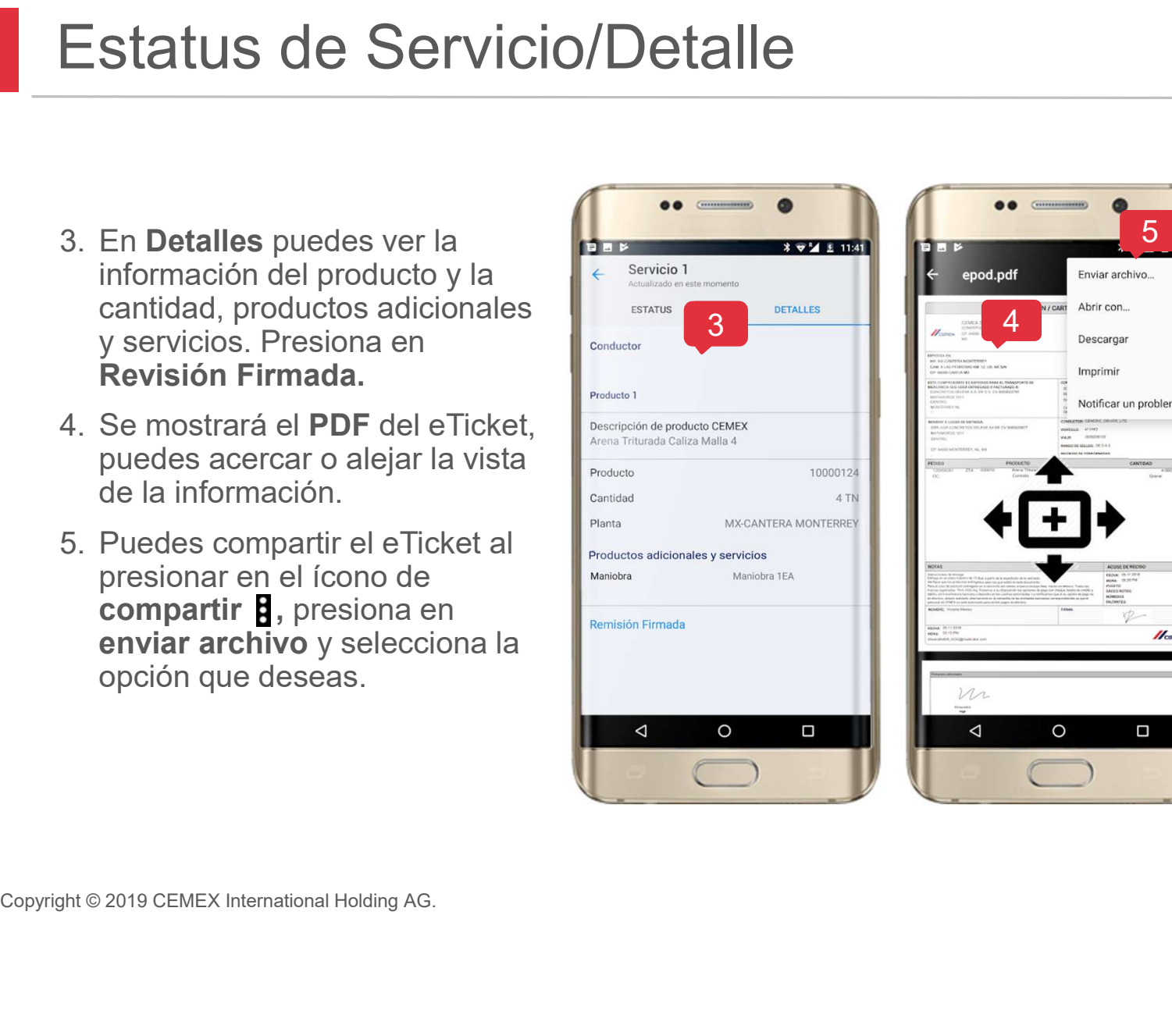

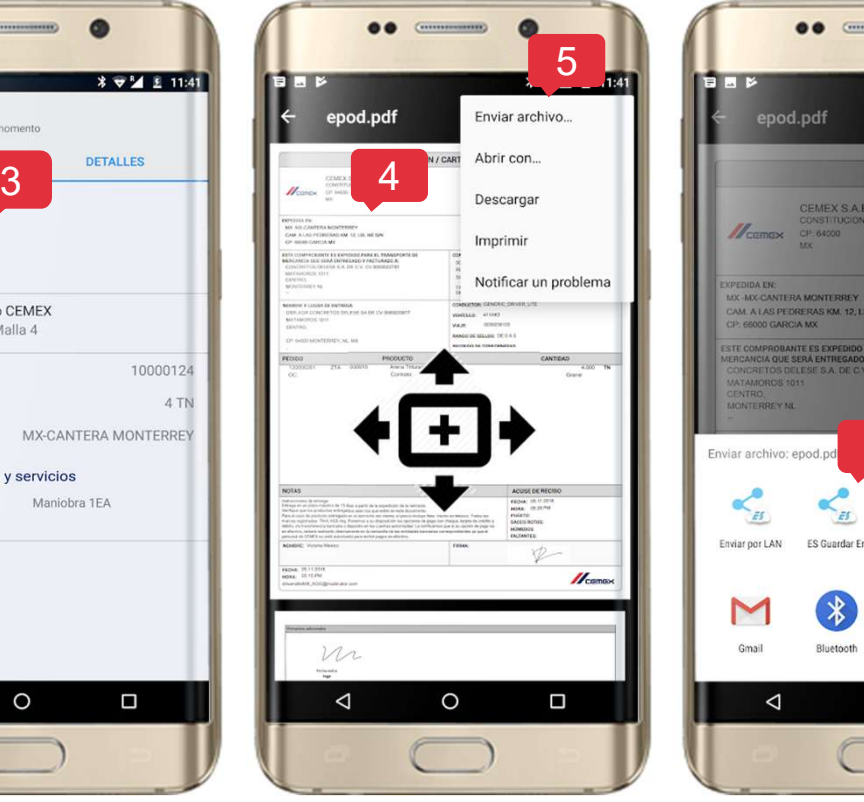

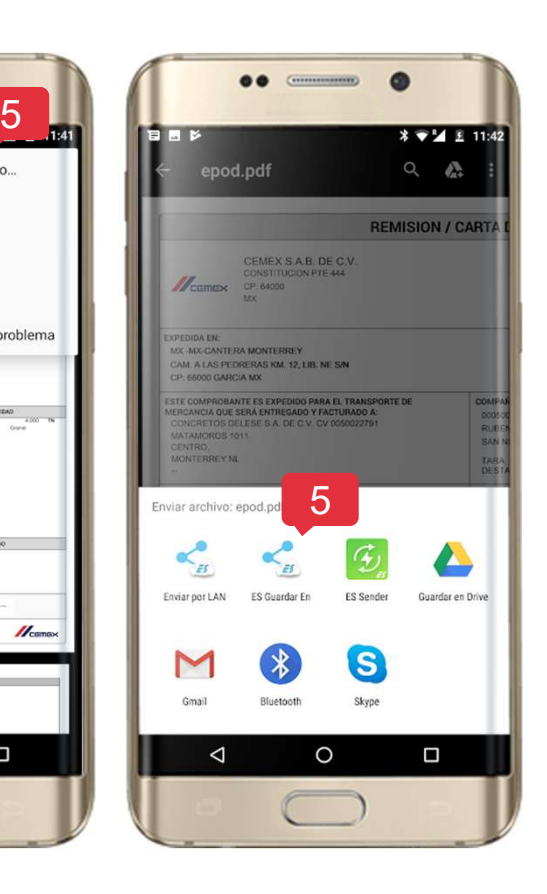

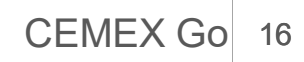

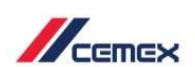

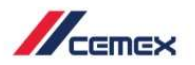

 $\Box$ 

 $\Box$ 

 $\Box$ 

 $\blacktriangledown$ 

 $\blacktriangledown$ 

□

□

# 08 **Filtrar Servicios** Filtrar Servicios<br>1. Selecciona el ícono de Filtros .<br>2. Elije el filtro a utilizar.

- 
- 

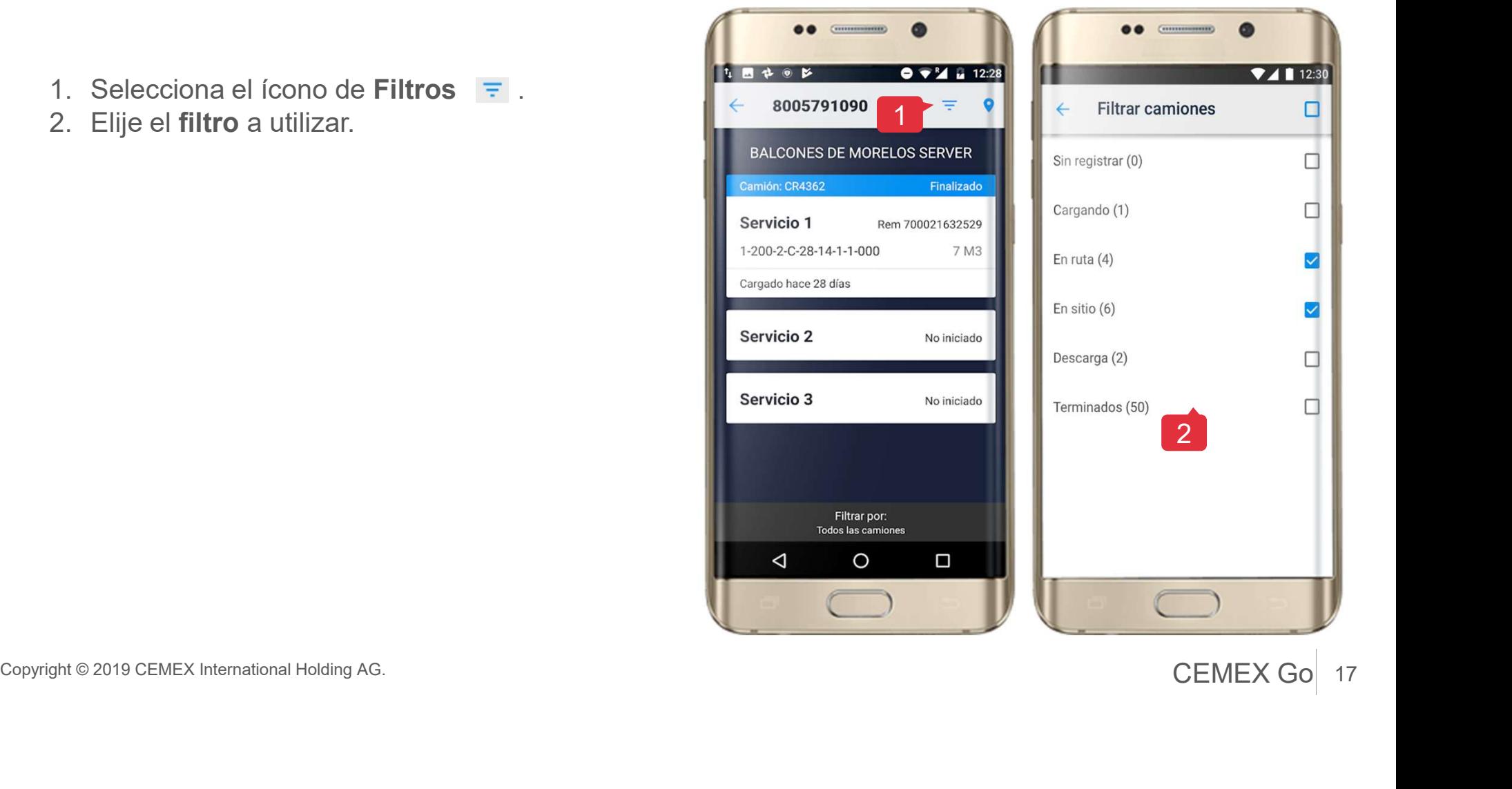

### Visualización del Mapa 09

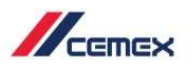

- 
- 

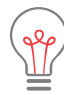

### ¡Importante!

La visualización del mapa está disponible sólo para Concretos.

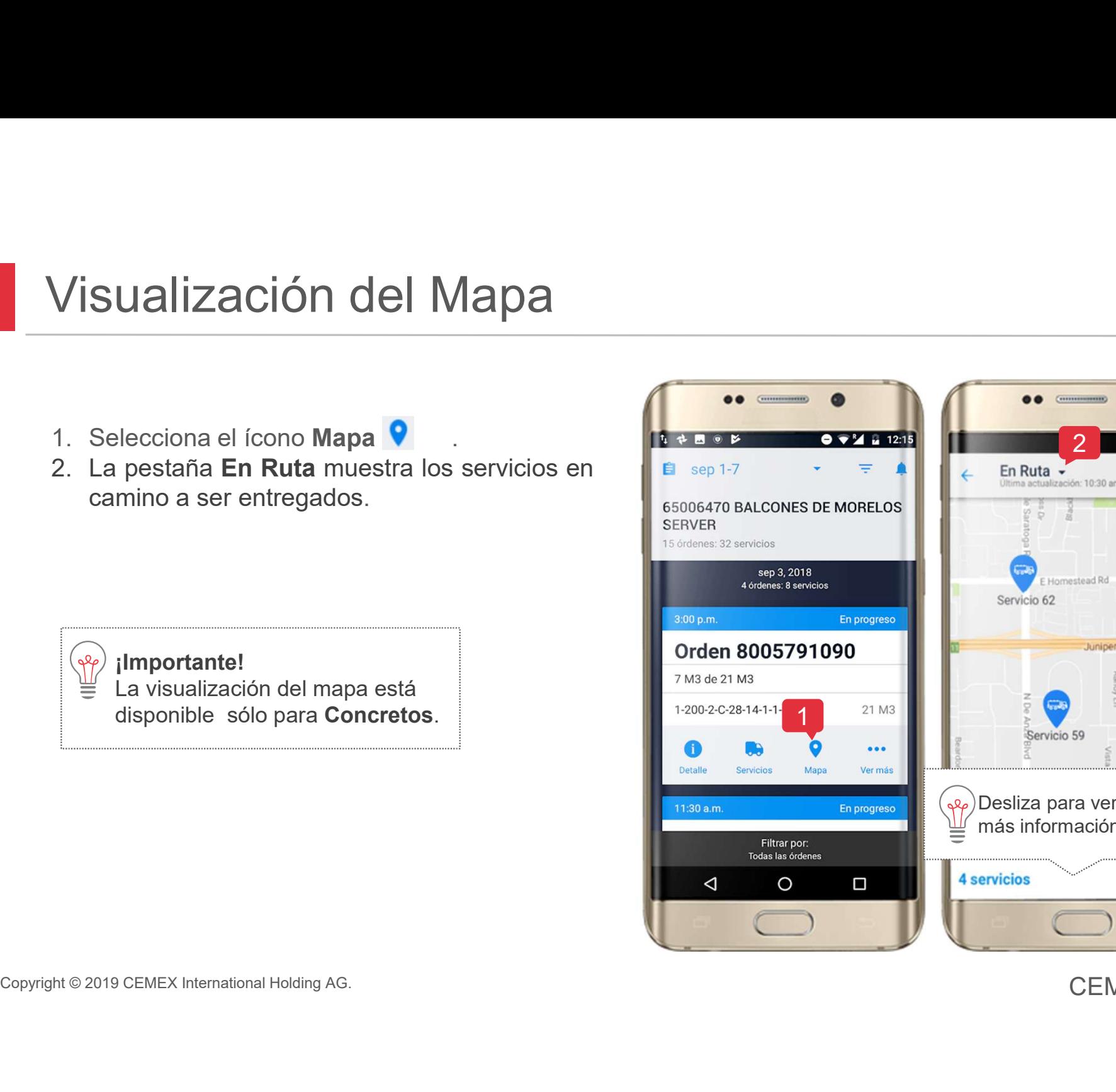

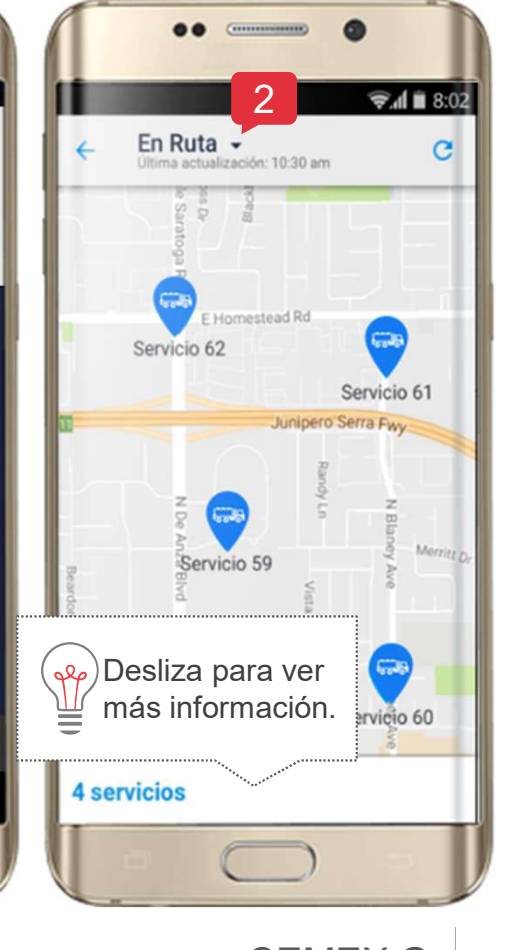

### <sup>09</sup> Visualización del Mapa

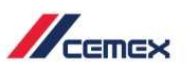

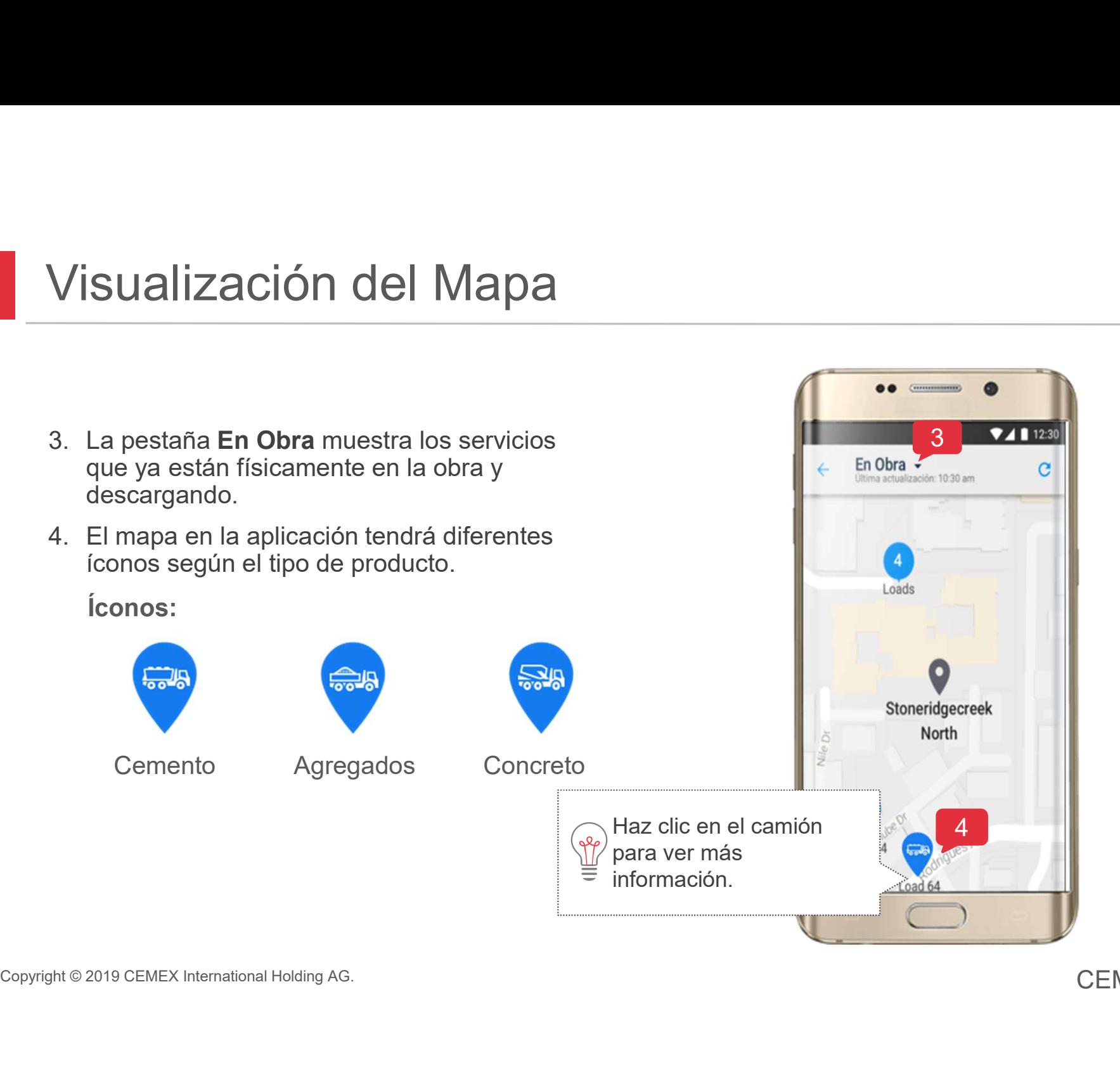

### 10 Información general de Pedidos Información general de Pedido<br>
1. Presiona el ícono O para ver el detalle de la<br>
Orden.<br>
2. Esta sección muestra la información del pedido.<br>
3. En el detalle se podrá ver el nombre de la Información general de Pedido.<br>
2. Esta sección muestra la información del pedido.<br>
2. Esta sección muestra la información del pedido.<br>
3. En el detalle se podrá ver el nombre de la persona que solicitó la orden. Información general de Pedi<br>
3. Esta sección muestra la información del pedido.<br>
3. En el detalle se podrá ver el nombre de la<br>
persona que solicitó la orden.

- 
- 
- persona que solicitó la orden.

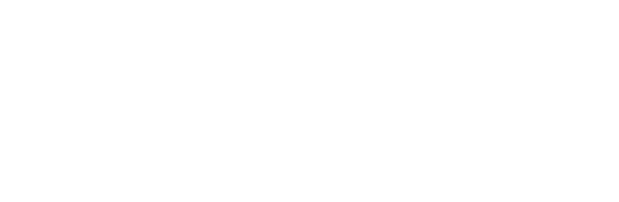

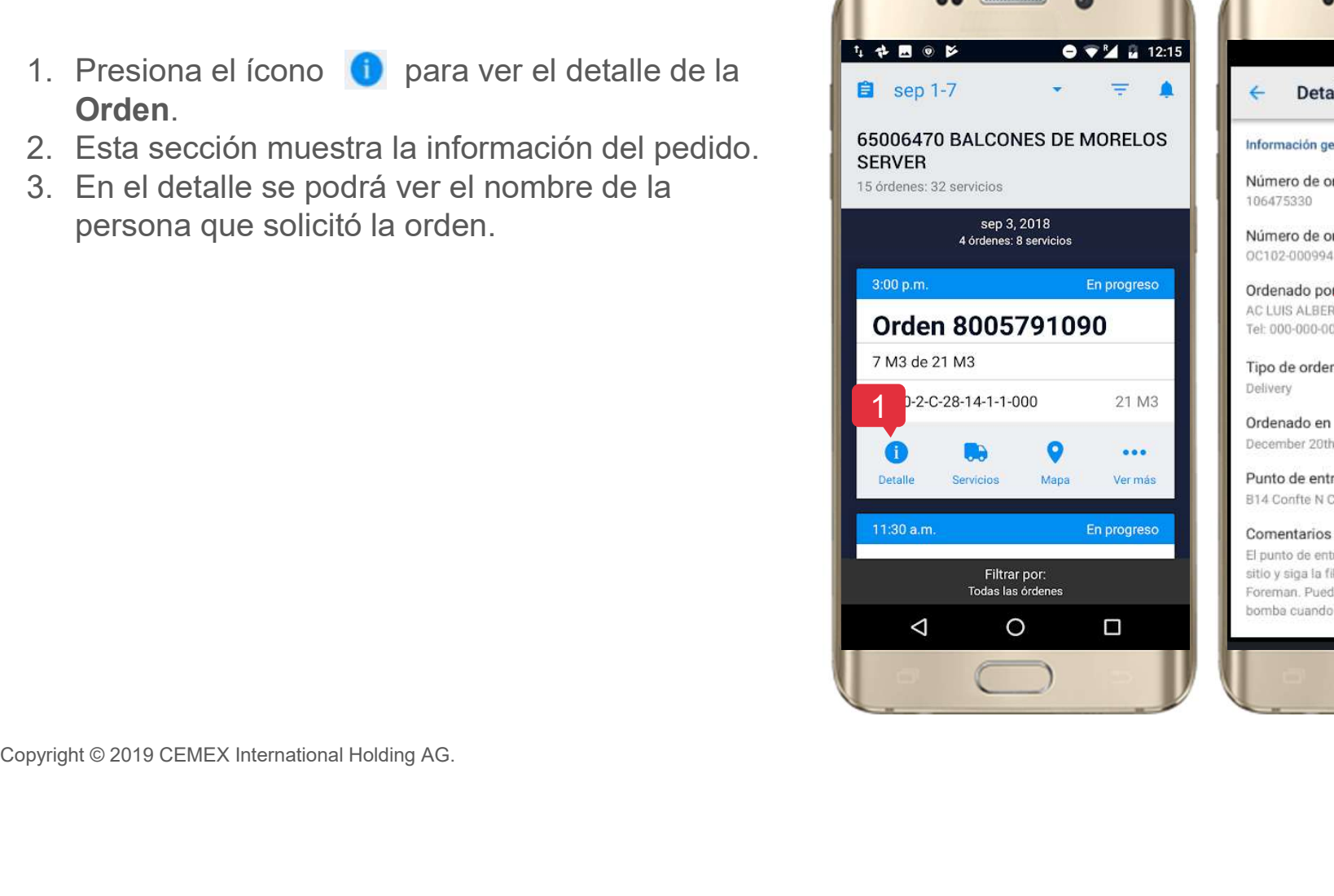

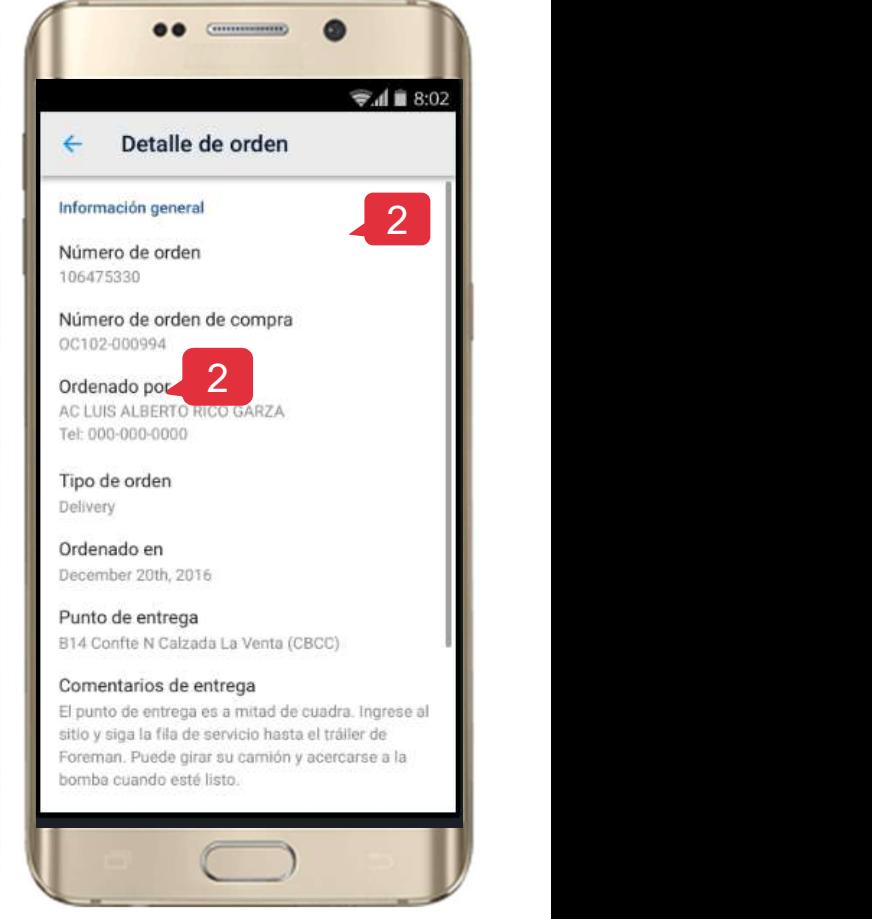

CEMEX Go 20

20

 $\mathscr{M}_{\mathsf{cense}}$ 

### <sup>10</sup> Información general de Pedidos

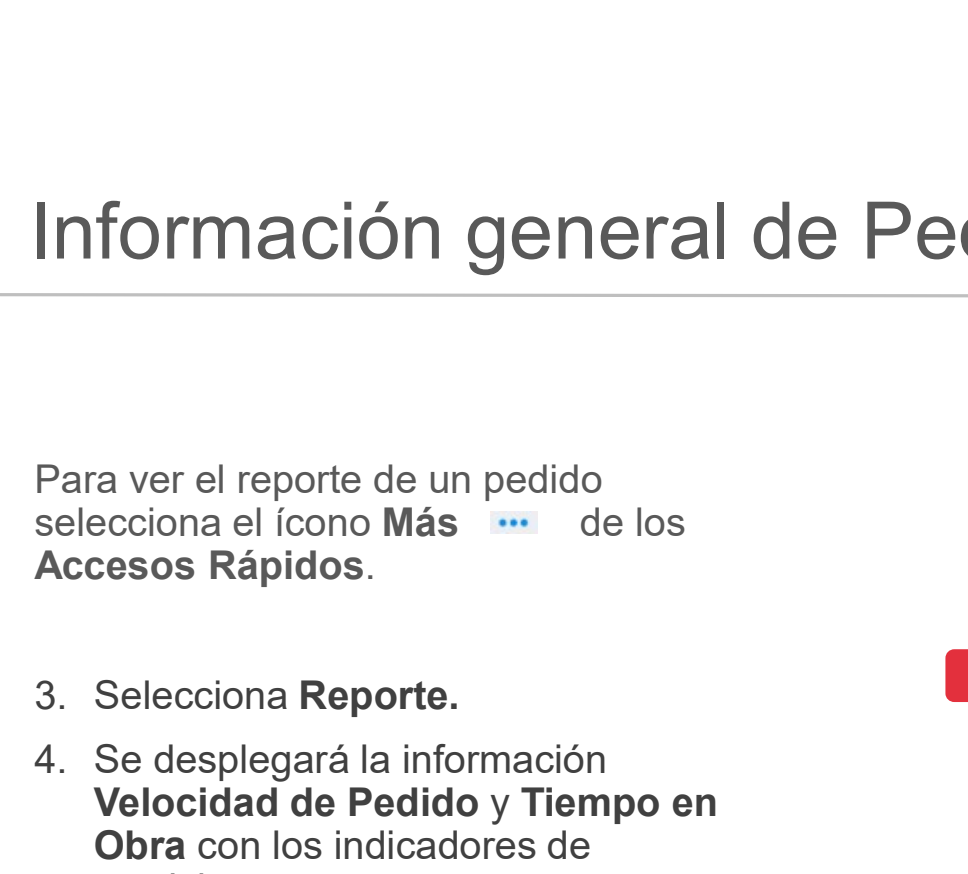

- 
- **Información general de Per<br>
Para ver el reporte de un pedido<br>
selecciona el ícono Más<br>
Accesos Rápidos.<br>
3. Selecciona Reporte.<br>
4. Se desplegará la información<br>
Velocidad de Pedido y Tiempo en<br>
Obra con los indicadores d** Velocidad de Pedido y Tiempo en Obra con los indicadores de servicio.

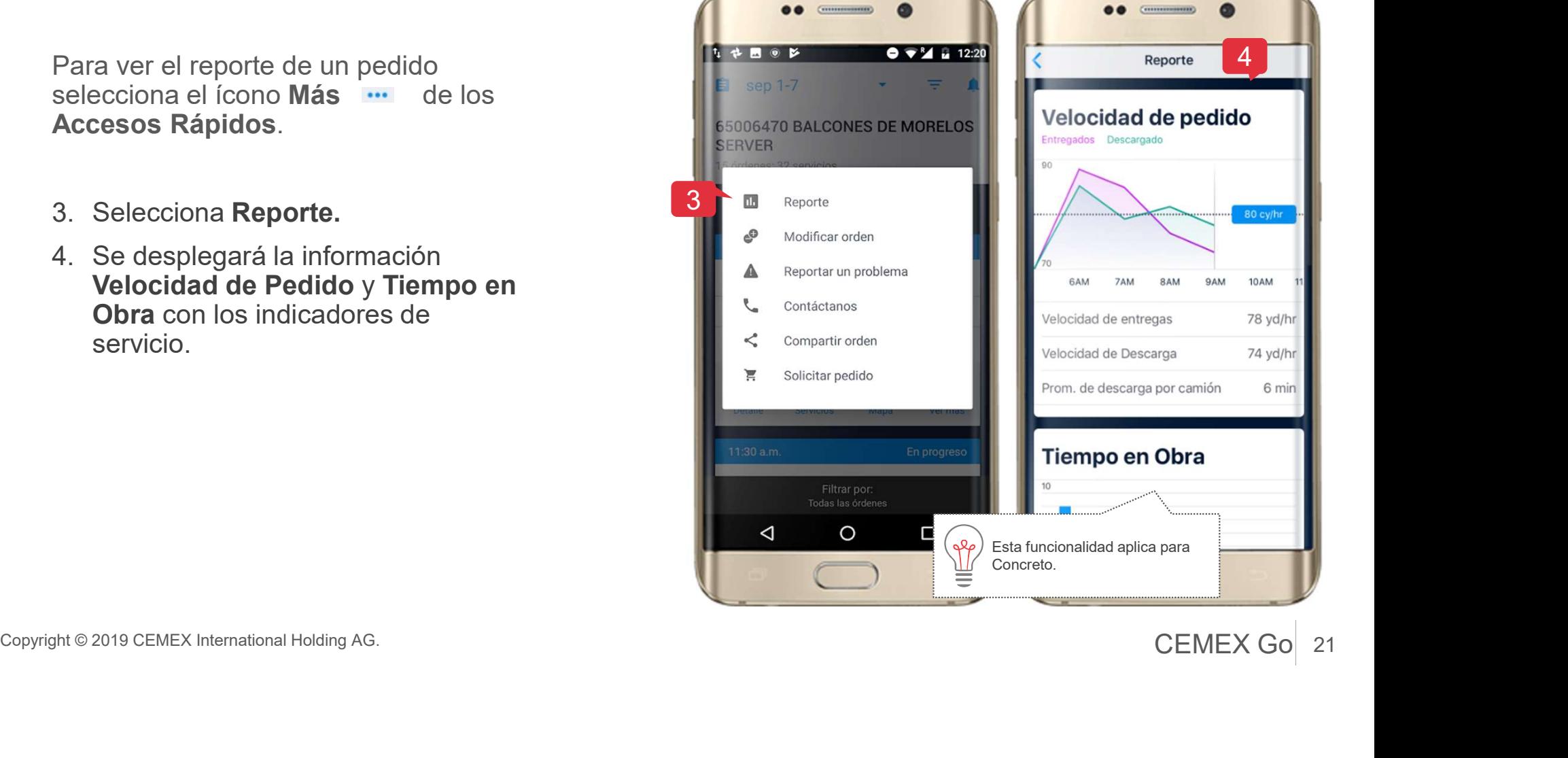

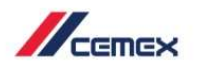

### <sup>11</sup> Contáctanos

En la sección de Accesos Rápidos ubicados en<br>tu Pantalla Principal encuentra el número de<br>asistencia o solicita una llamada:<br>1. Presiona en la opción Contáctanos.<br>2. Selecciona la opción más adecuada para ti.<br>1. A A A A A

- 
- 

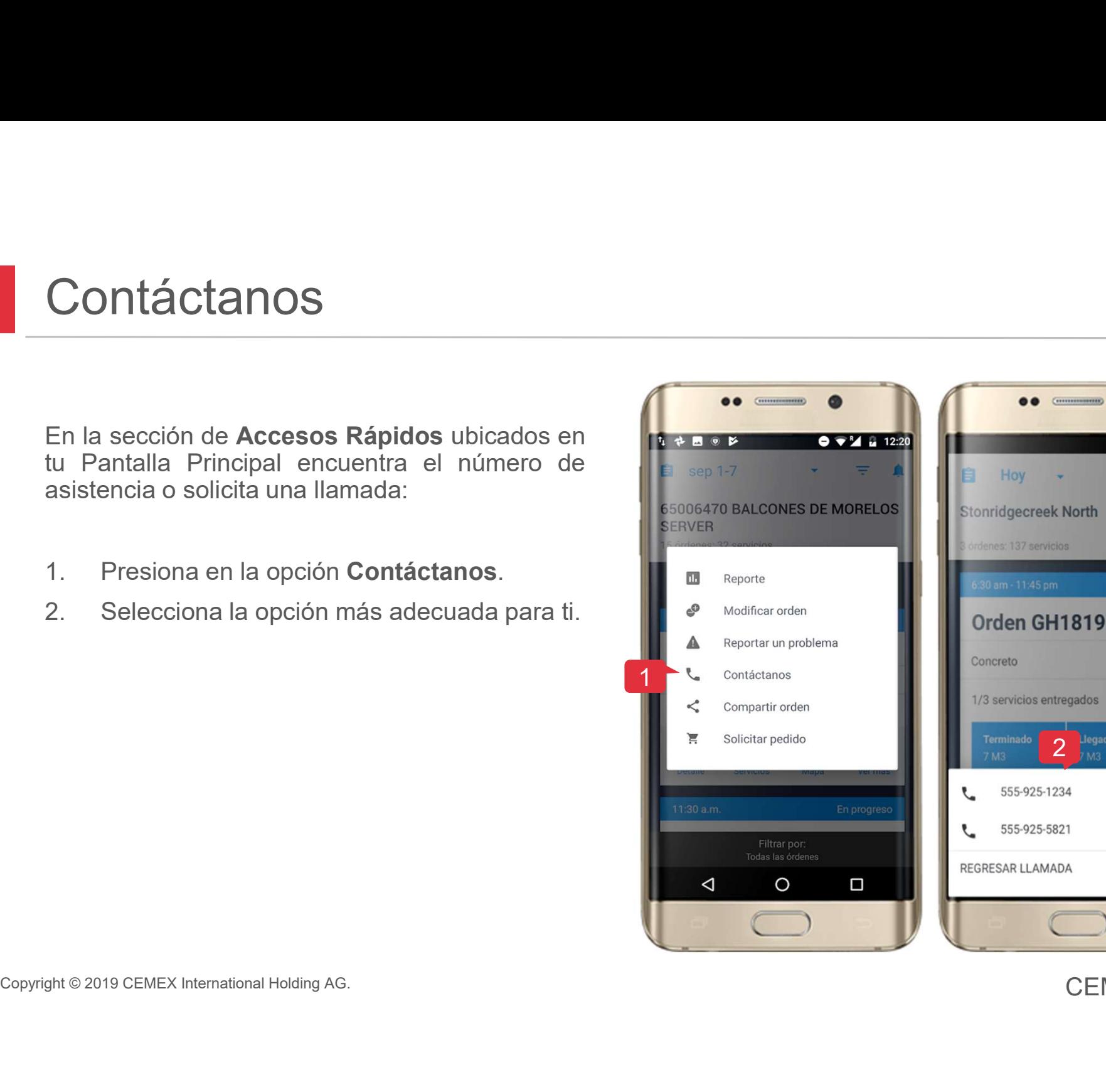

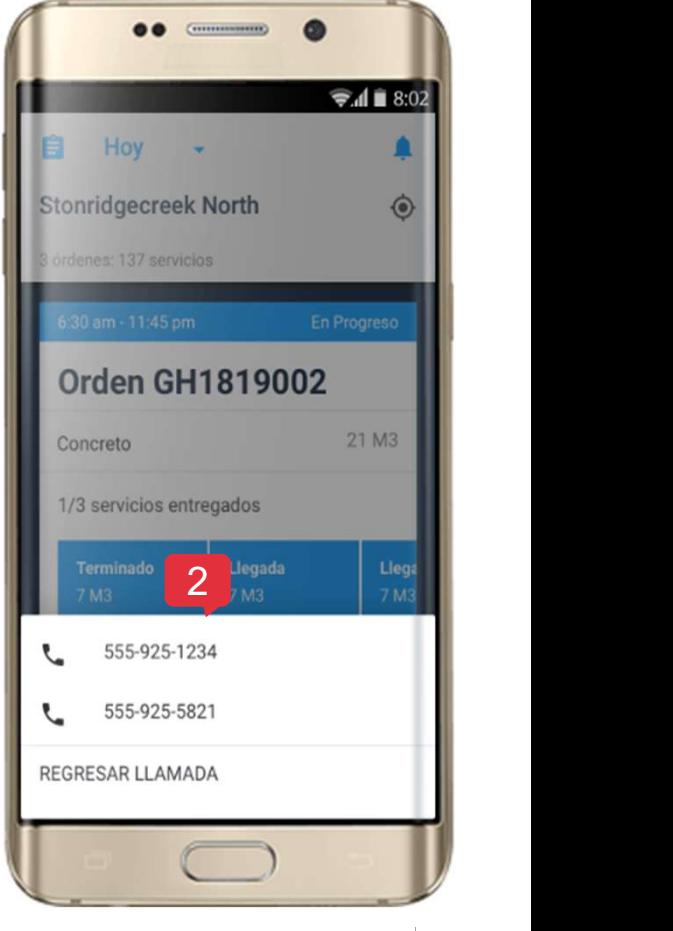

### <sup>12</sup> Modificar Solicitud

### Disponible para usuarios autorizados

Para ver el reporte de un pedido selecciona

- 
- Modificar Solicitud<br>Disponible para usuarios autorizados<br>Para ver el reporte de un pedido selecciona<br>de los Accesos Rápidos el ícono Modificar Orden<br>1. Haz clic sobre el ícono Modificar Orden<br>2. Selecciona una opción de mo Modificar Solicitud<br>
Disponible para usuarios autorizados<br>
Para ver el reporte de un pedido selecciona<br>
de los Accesos Rápidos el ícono Más<br>
1. Haz clic sobre el ícono Modificar Orden<br>
2. Selecciona una opción de modificac cual será revisada por un despachador y se enviará una notificación con la confirmación o rechazo de la solicitud.

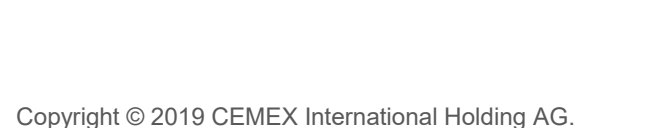

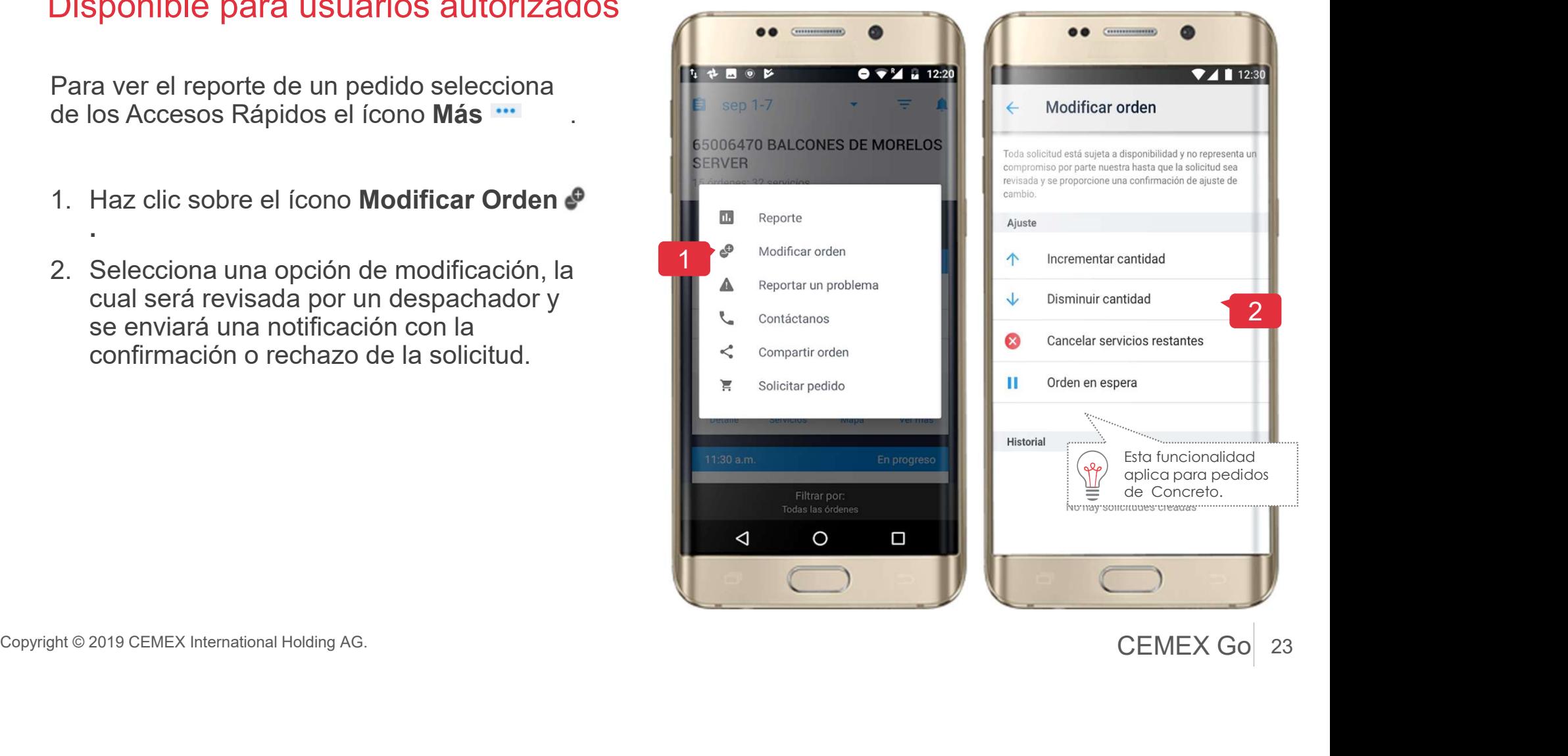

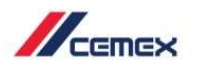

### <sup>13</sup> Evaluación

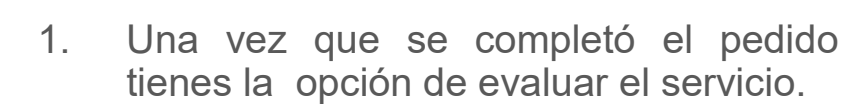

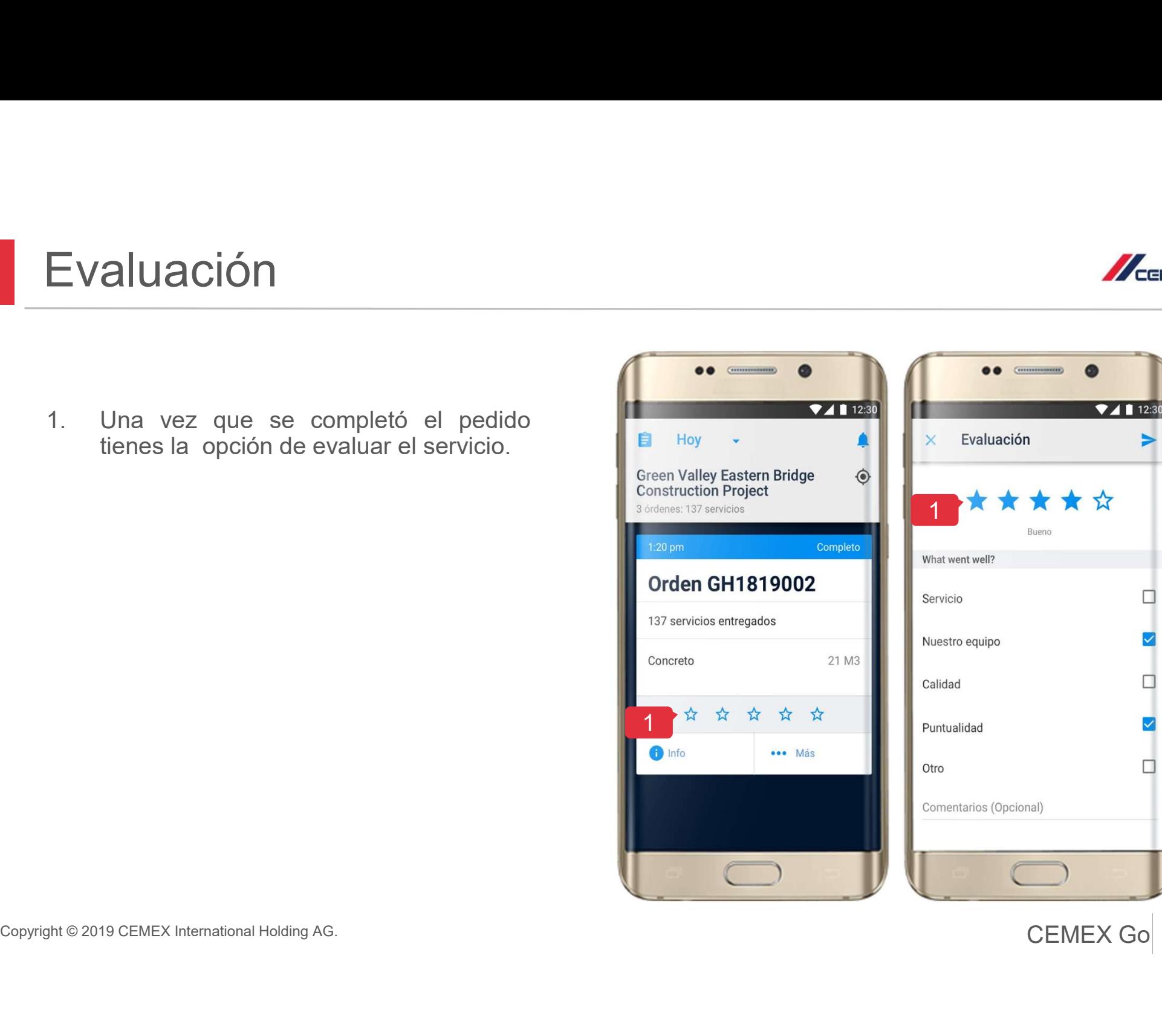

24 CEMEX Go 24

 $\mathbb{Z}_{\text{CEMEX}}$ 

 $\blacktriangleright$ 

 $\Box$ 

 $\blacktriangleright$ 

 $\Box$ 

 $\blacktriangleright$ 

п

Compartir Orden<br>
Si deseas compartir una orden<br>
selecciona el ícono Más ...<br>
1. Presiona Compartir Orden.<br>
2. Selecciona la onción que **se al construence de al serve de al construence** de al server.

- 
- 
- Selecciona la opcion que server<br>
Selecciona **Enviar** para en la persona de la persona de la persona de la persona de la persona de la persona de la persona de la persona de la persona de la persona de la persona de la pers

### Nota:

Los usuarios de CO, CR, DO, GT, MX, NI, PA, PE, PR y SV, podrán ver la dirección punto de entrega en el EPOD del ticket.

Los usuarios ES podrán ver : Sello Digital, información de hora y firma del cliente.

### 14 Compartir Orden

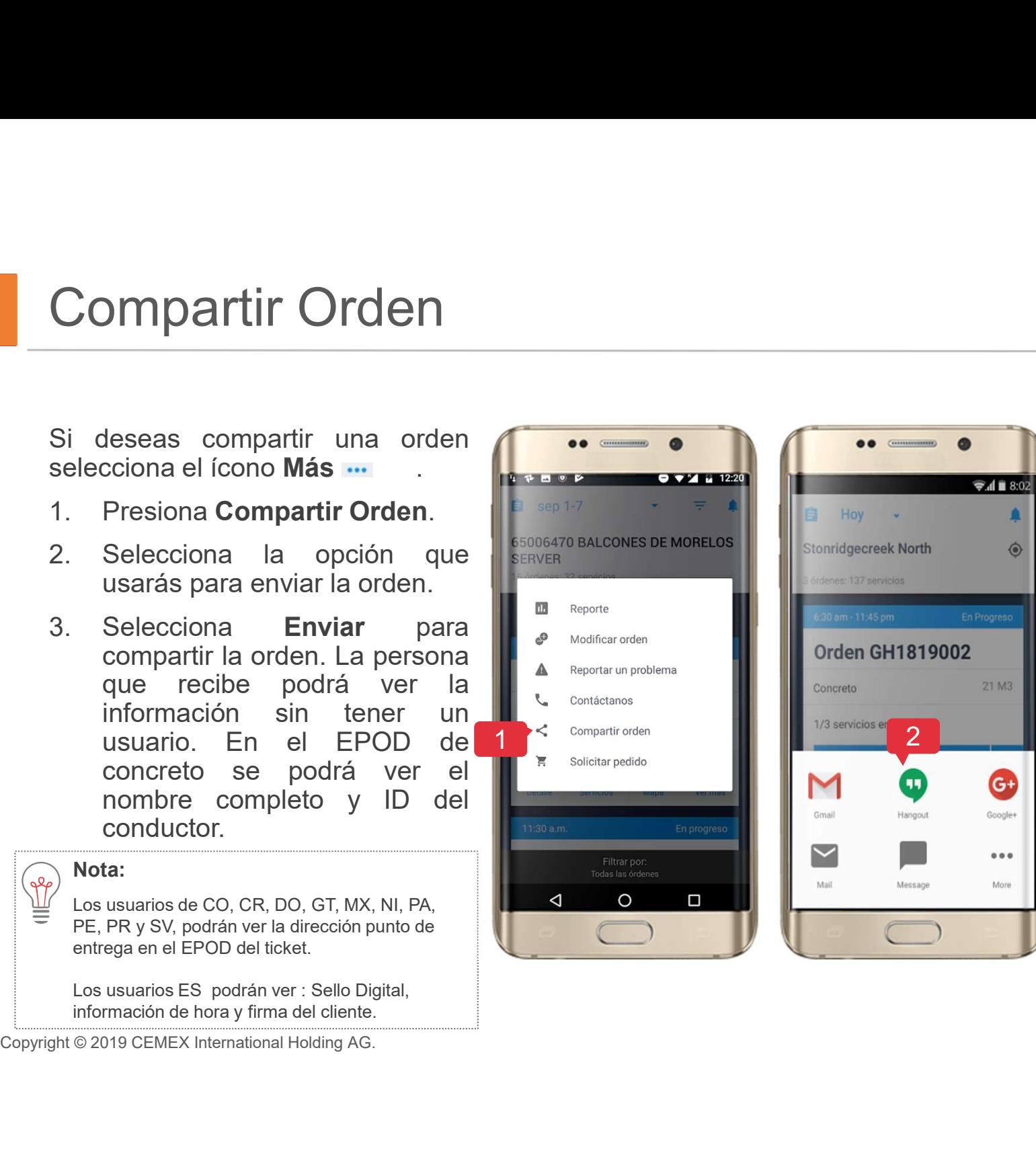

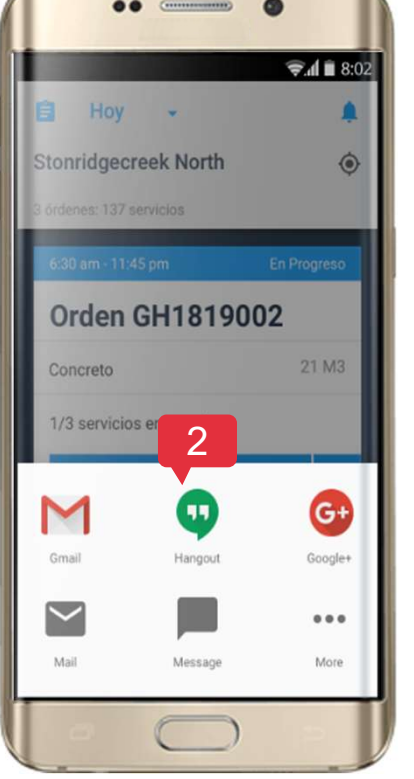

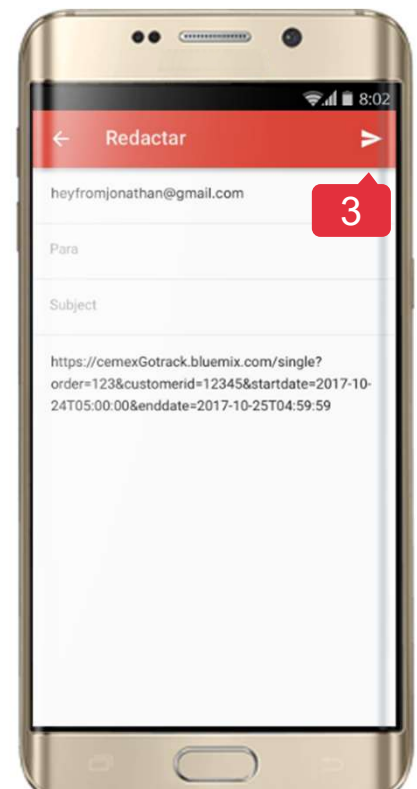

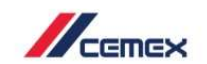

### <sup>15</sup> Reportar un Problema

 $\mathbb{Z}_{\text{cmeas}}$ 

3

Cerrado

9:41 AM

- 
- 
- estatus.

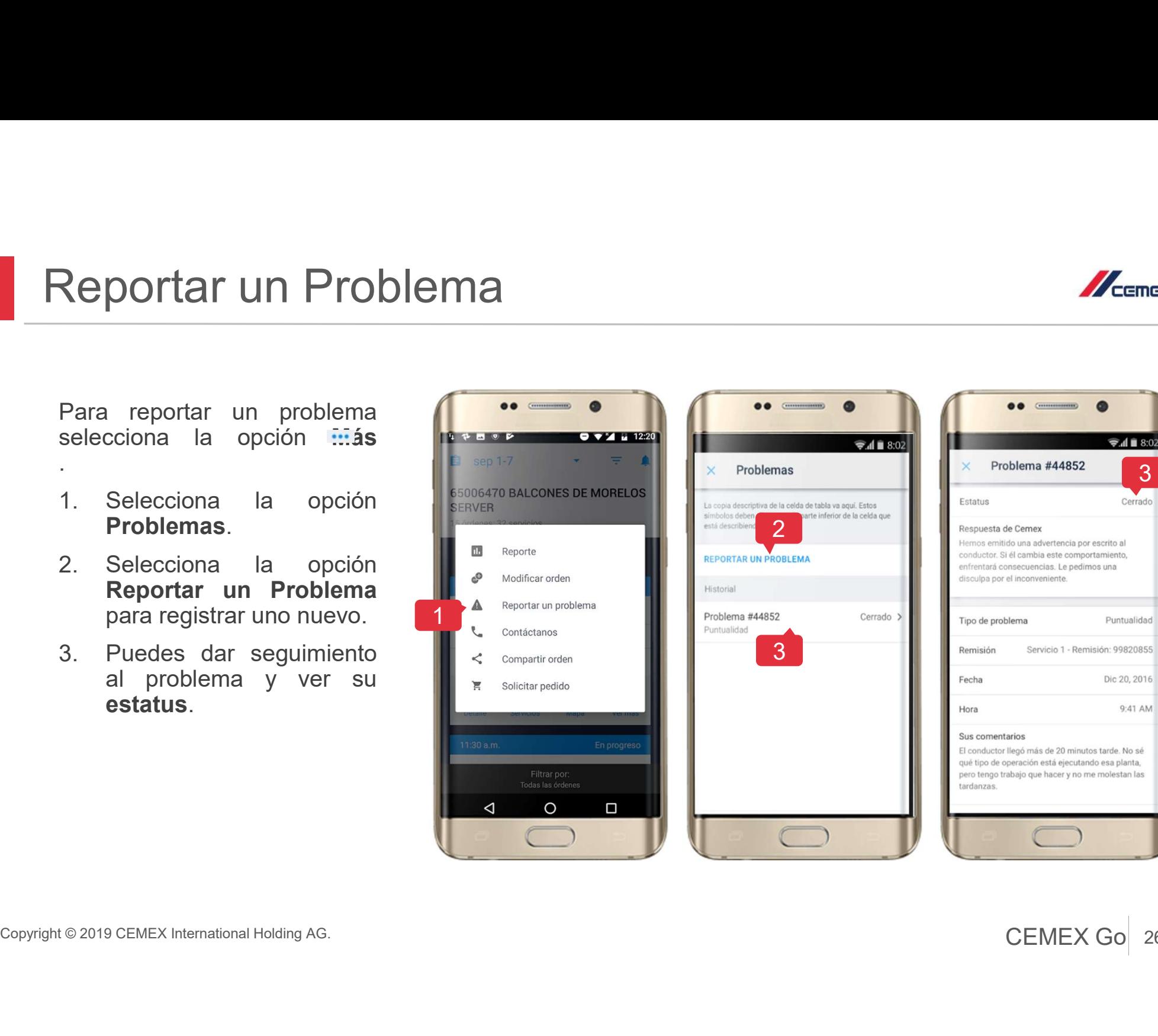

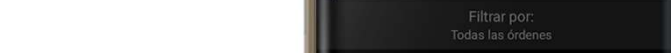

### <sup>16</sup> Mi Perfil

Perfil<br>
Selecciona el ícono Mi perfil = desde el<br>
Dashboard.<br>
Puedes habilitar las Notificaciones. Aquí<br>
también podrás ver los Términos de<br>
Buzón de Comentarios y Sugerencias<br>
y Cerrar Sesión.<br>
Numeros de Concertar Sesión

 $\left(\sqrt{\varphi}\right)$  Haz clic en **Buzón de Comentarios y** Sugerencias para ingresar información de comentarios.

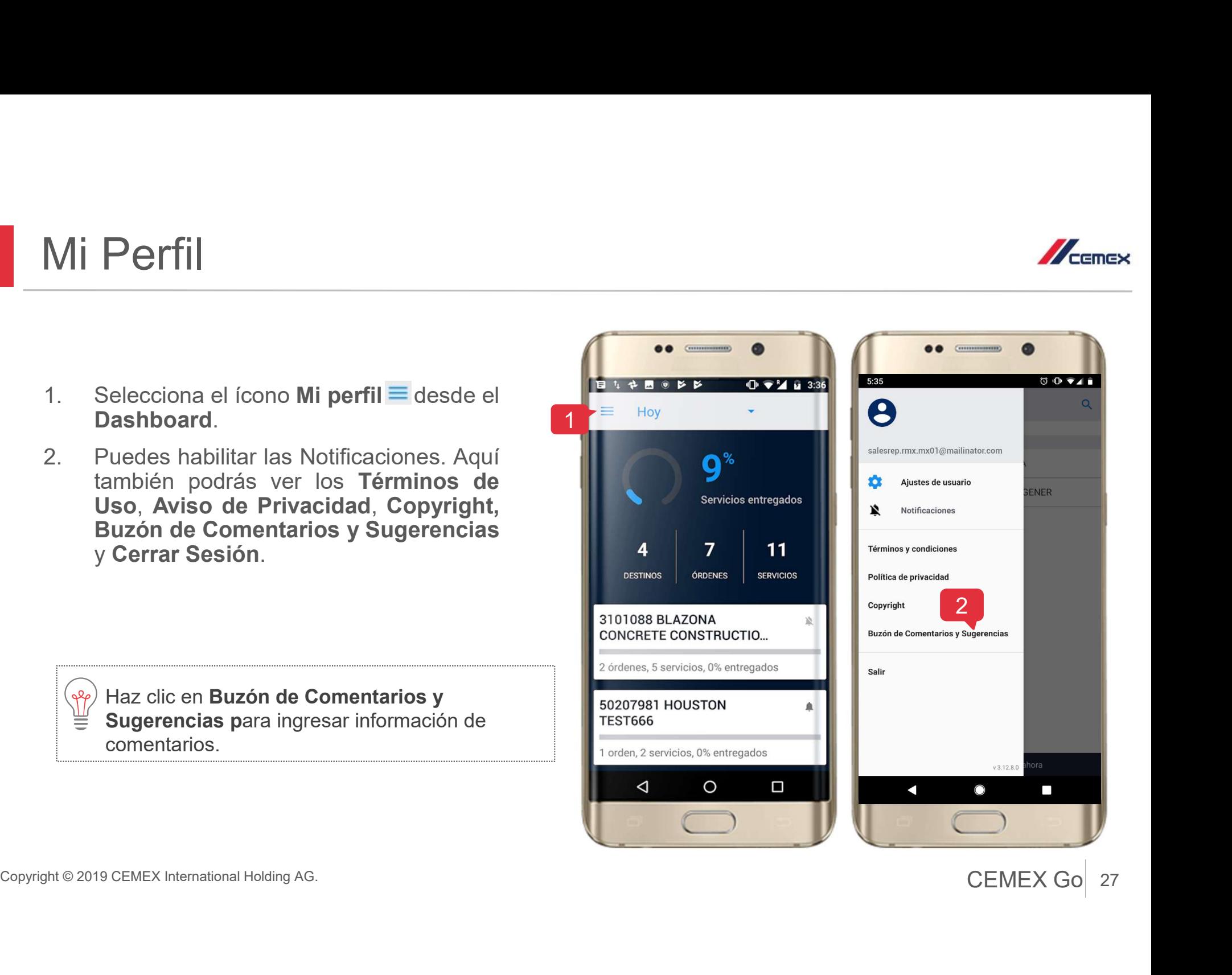

## 17 Administrar Notificaciones **Administrar Notificaciones<br>
1. En mi perfil selecciona la opción<br>
Notificaciones.<br>
2. Selecciona <b>Activar Notificaciones**.<br>
Ahora puedes recibir notificaciones cada

- 
- Administrar Notificaciones.<br>
1. En mi perfil selecciona la opción<br>
Notificaciones.<br>
2. Selecciona Activar Notificaciones.<br>
Ahora puedes recibir notificaciones cada<br>
vez que una orden es creada.<br>
3. Administra las notificac vez que una orden es creada. Administrar Notificaciones<br>
3. Selecciona Activar Notificaciones.<br>
2. Selecciona Activar Notificaciones.<br>
Ahora puedes recibir notificaciones cada<br>
vez que una orden es creada.<br>
3. Administra las notificaciones que desees<br> **Example 12 Analytical School School School School School School School School School School School School School School School School School School School School School School School School School School School School Sch EXECUTE SERVID INTERT INTERT INTERT DESCRIPTION INTERTAINM INTERTAINM INTERTAINM IN A SERVIDE CONTINUITY OF THE CONTINUITY OF THE CONTINUITY OF THE CONTINUITY OF THE CONTINUITY OF THE CONTINUITY OF THE CONTINUITY OF THE C** En mi perfil selecciona la opción<br> **lotificaciones**.<br>
Selecciona **Activar Notificaciones**.<br>
Abora puedes recibir notificaciones cada<br>
ez que una orden es creada.<br>
Administra las notificaciones que desees<br>
ecibir.<br>
• Record En mi perfil selecciona la opción<br> **lotificaciones.**<br>
Selecciona **Activar Notificaciones.**<br>
Ahora puedes recibir notificaciones cada<br>
ez que una orden es creada.<br>
Administra las notificaciones que desees<br>
ecibir.<br>
• Record
- recibir.
	-
	-
	-
	-

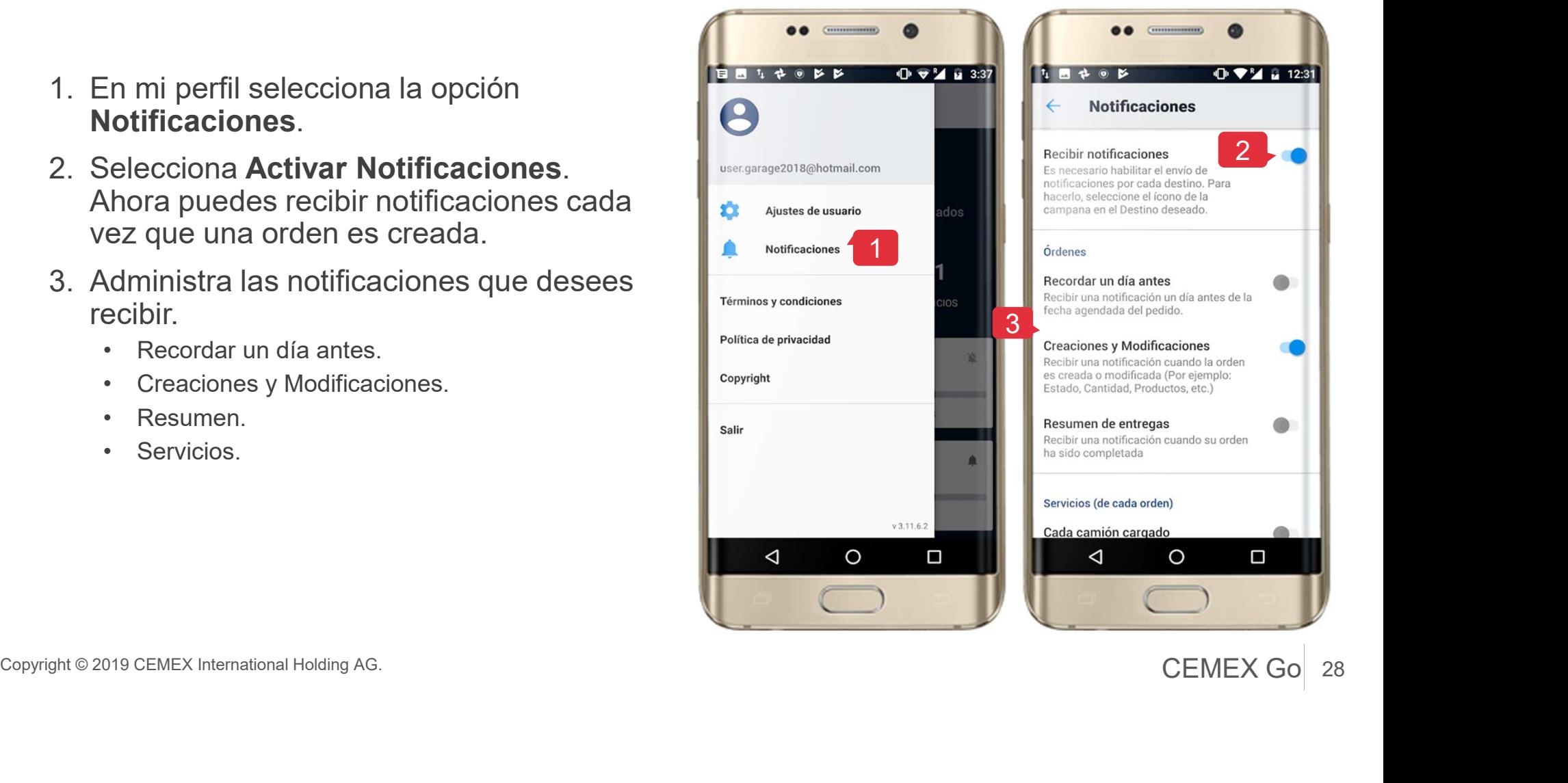

28 CEMEX Go

 $\mathbb{Z}_{\mathbb{Z}}$ 

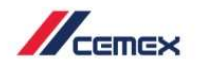

- 
- 
- **Consultar un Pedido**<br>1. Presiona **Consulta una Orden**.<br>2. Selecciona el País.<br>3. Llena la Información de **Número de Cliente** y **Número de Orden** e<br>incluso la fecha de la orden. Consultar un Pedido<br>
1. Presiona Consulta una Orden.<br>
2. Selecciona el País.<br>
3. Llena la Información de Número de Cliente y Número de Orden e<br>
incluso la fecha de la orden.<br>
confirme la fecha de la orden. Cliente y Número de Orden e incluso la fecha de la orden.

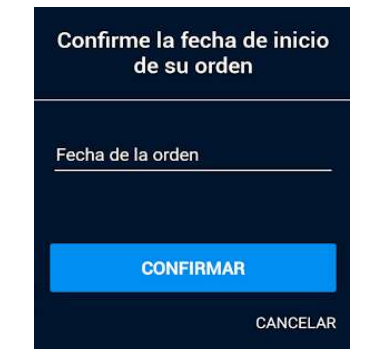

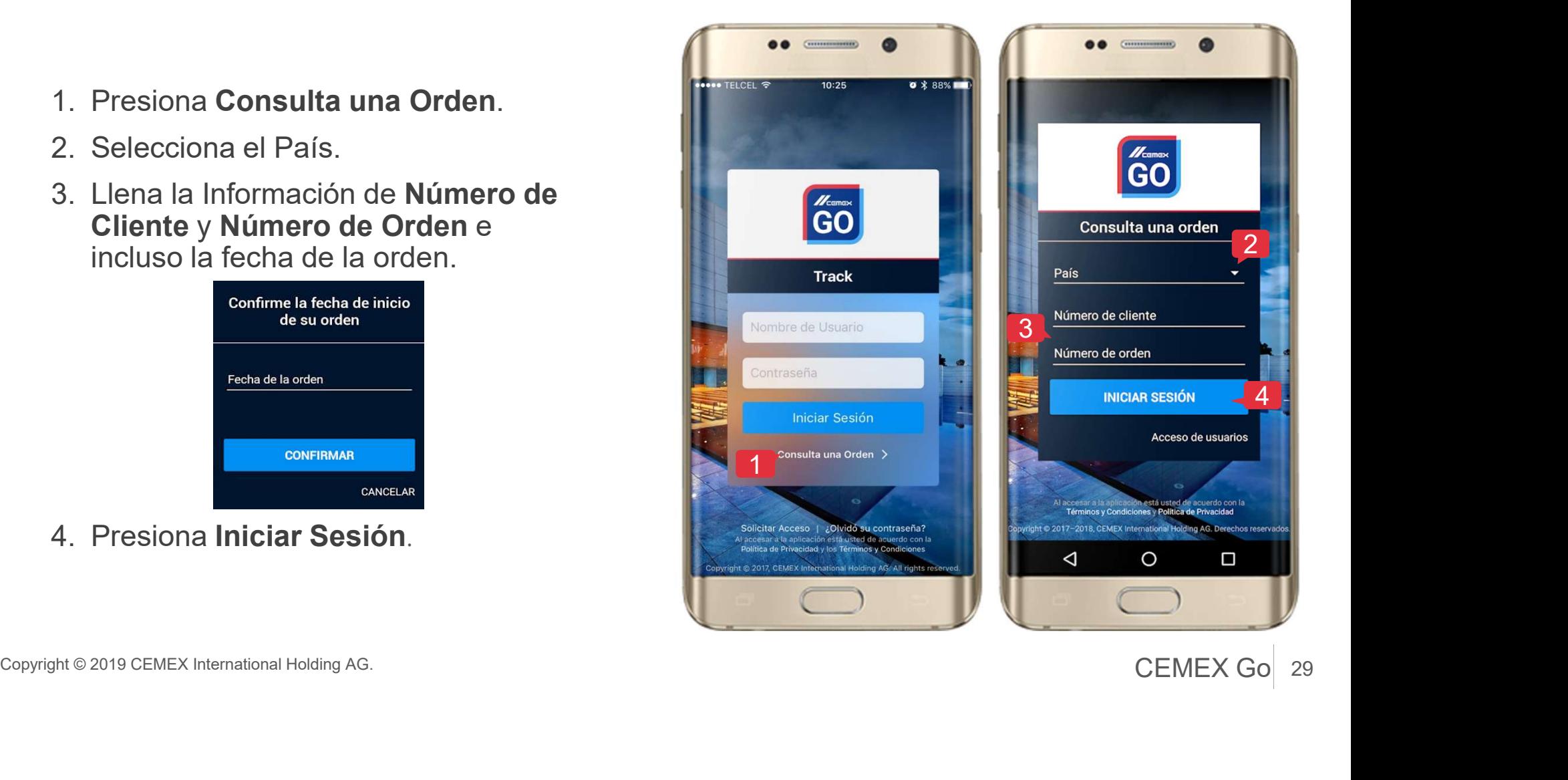

### Detalle de la Orden

Se mostrará la información general de la Orden.

- Consultar un Pedido<br>
Detalle de la Orden<br>
Se mostrará la información general de la<br>
Orden.<br>
5. Selecciona la opción Servicios para<br>
ver los servicios que están<br>
relacionados y sus estatus.<br>
6. Para ver más detalle seleccio ver los servicios que están relacionados y sus estatus. **Consultar un Pedido**<br>
Detalle de la Orden<br>
Se mostrará la información general de la<br>
Orden.<br>
5. Selecciona la opción **Servicios** para<br>
ver los servicios que están<br>
relacionados y sus estatus.<br>
6. Para ver más detalle sele
- **Servicio**

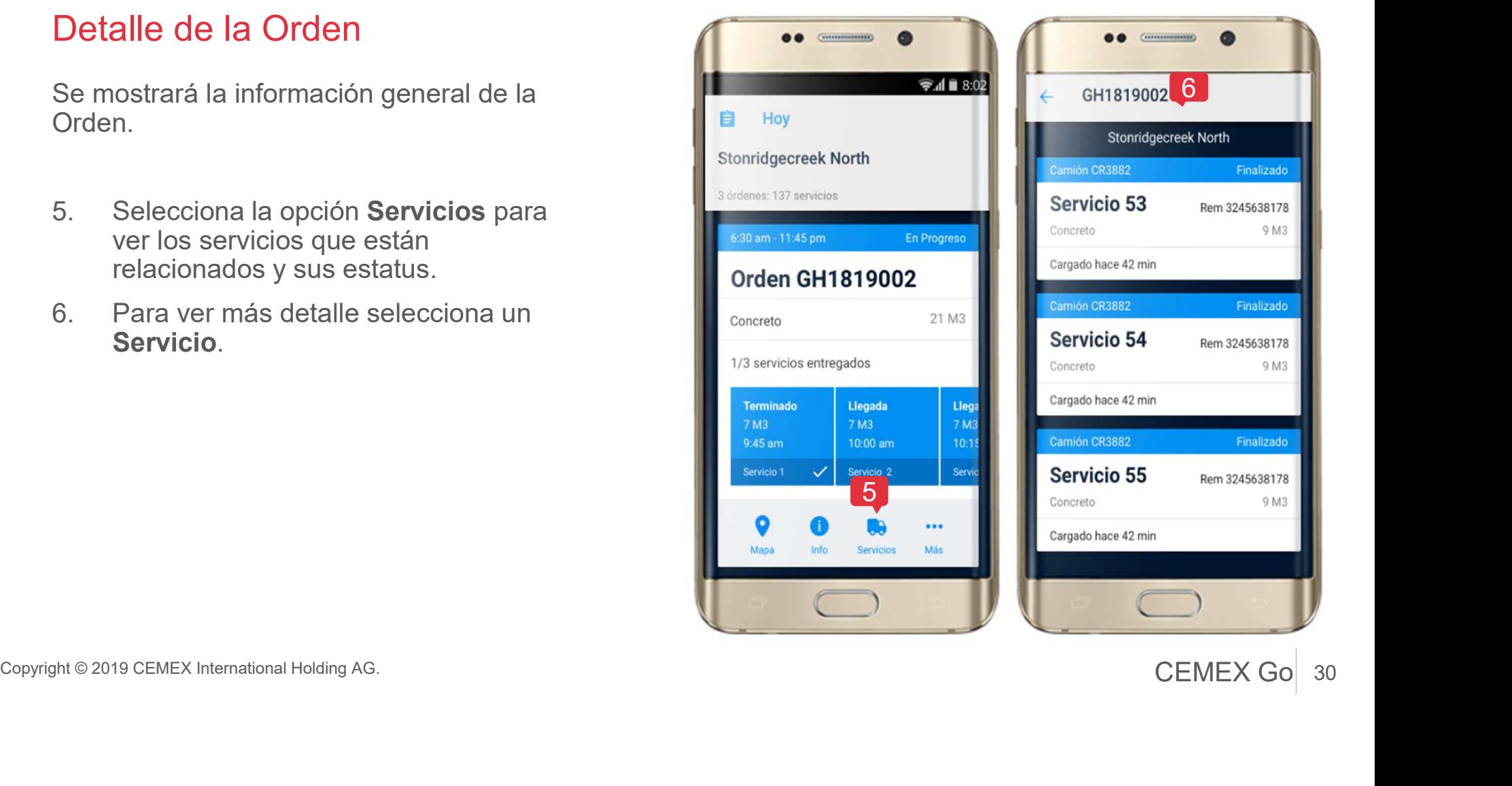

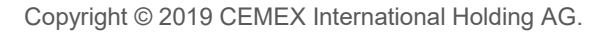

30 CEMEX Go 30

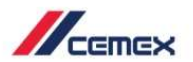

Finalizado

9 M3

Finalizado

Finalizado

Rem 3245638178 9 M3

9 M3

Rem 3245638178

Rem 3245638178

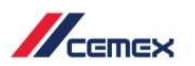

- 
- 

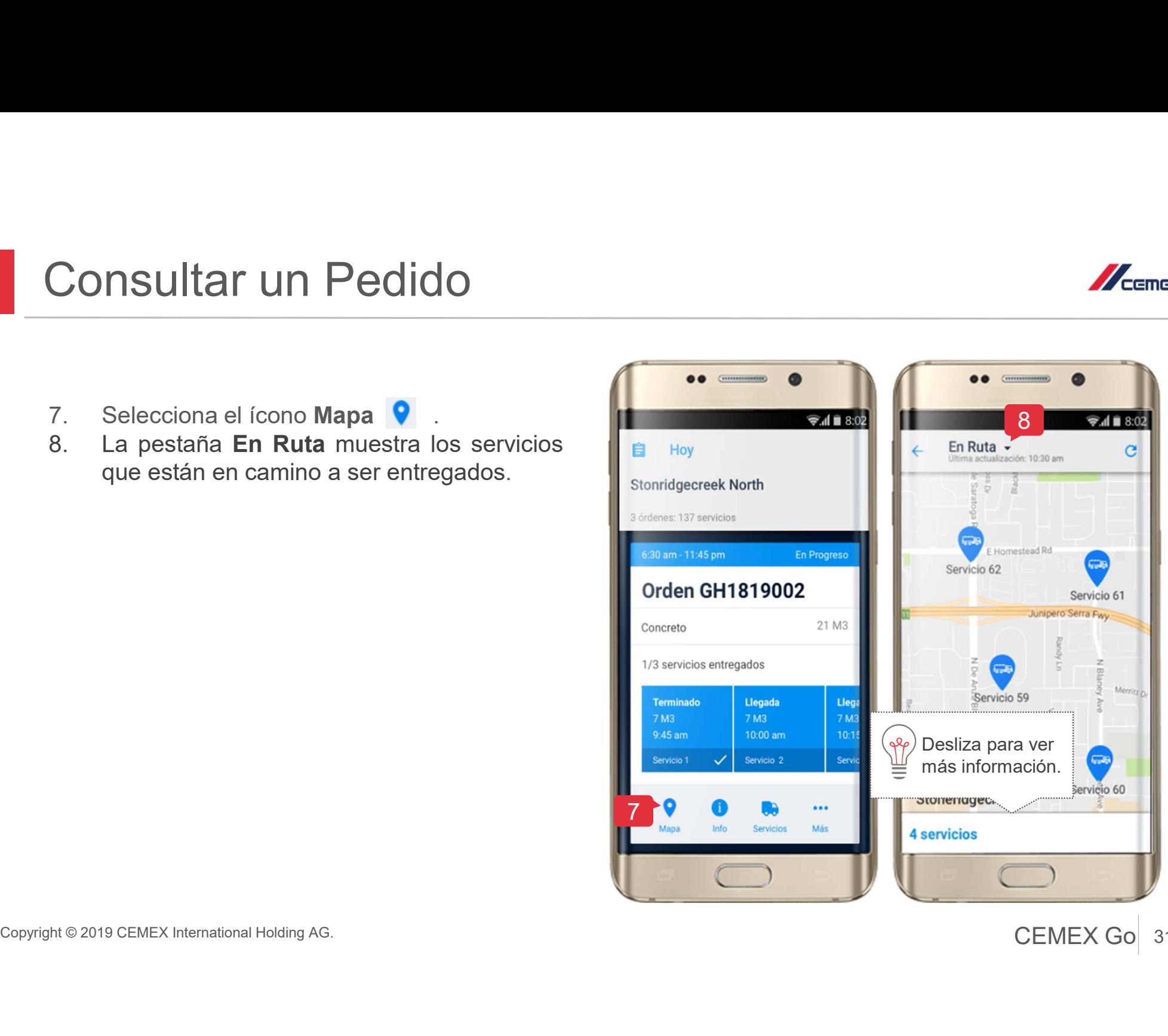

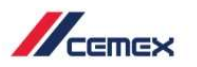

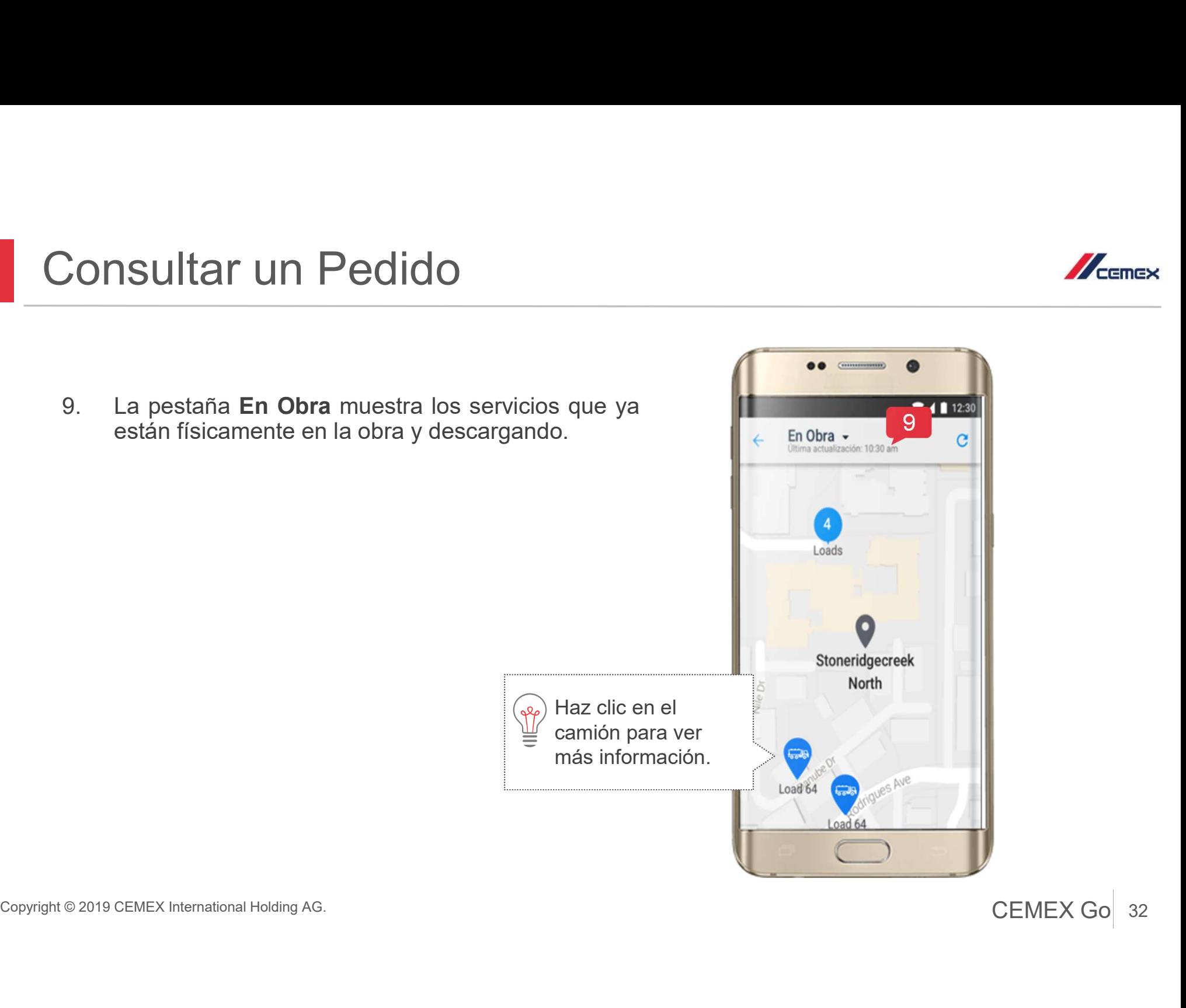

## **Consultar un Pedido<br>
10. La Pestaña Estatus muestra los<br>
estatus de la Remisión.<br>
11. La Pestaña Detalles muestra el Nombre del Conductor y la** 18 Consultar un Pedido

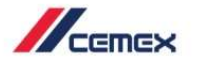

- estatus de la Remisión.
- Consultar un Pedido<br>
10. La Pestaña Estatus muestra los<br>
estatus de la Remisión.<br>
11. La Pestaña Detalles muestra el<br>
Nombre del Conductor y la<br>
especificaciones del Producto. Nombre del Conductor y la especificaciones del Producto.

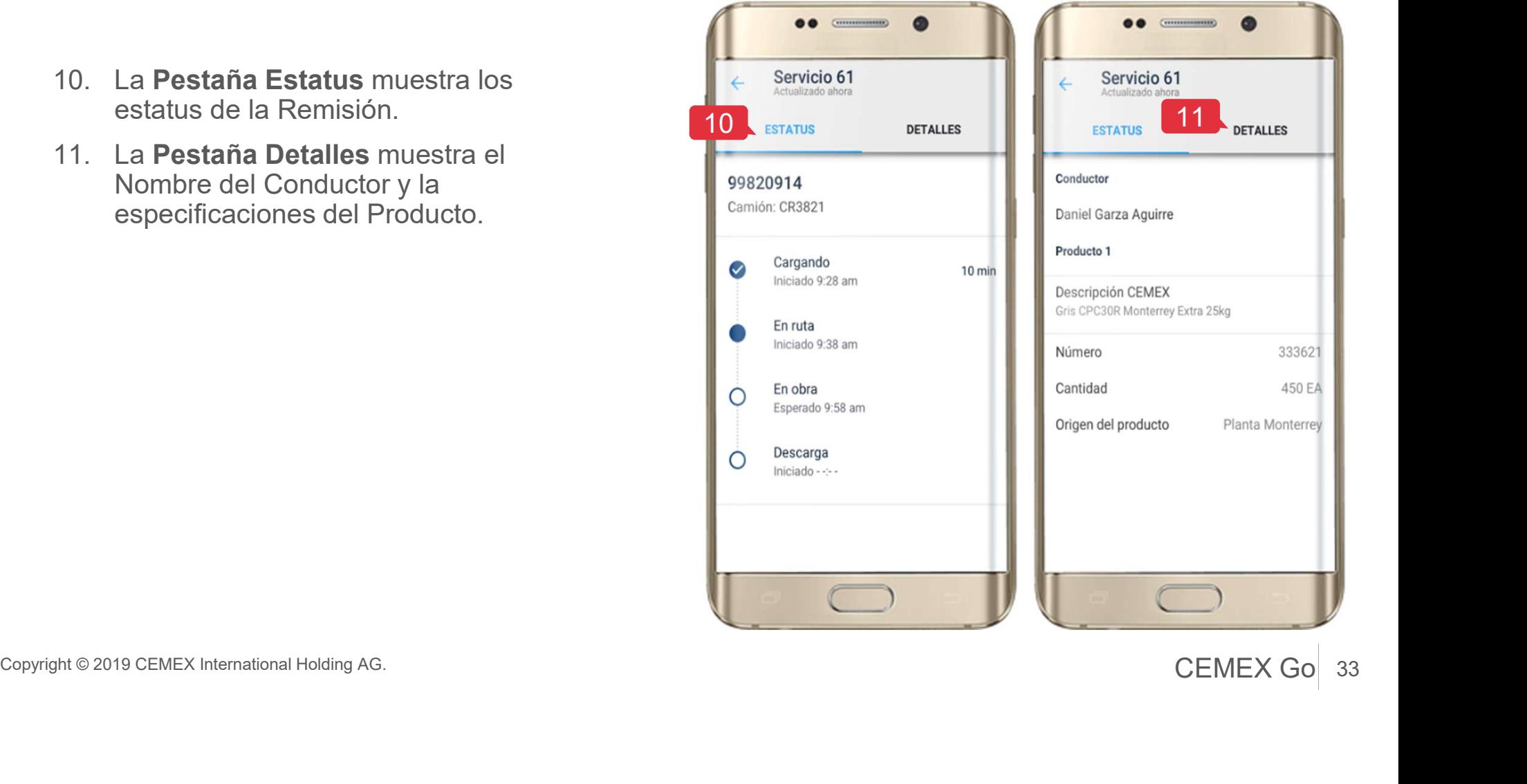

- Consultar un Pedido<br>12. Pulsa el ícono i para ver<br>los Detalles de la Orden<br>(Información General, Productos y Contactar los Detalles de la **Orden** (Información General, Productos y Contactar CEMEX).
- ícono

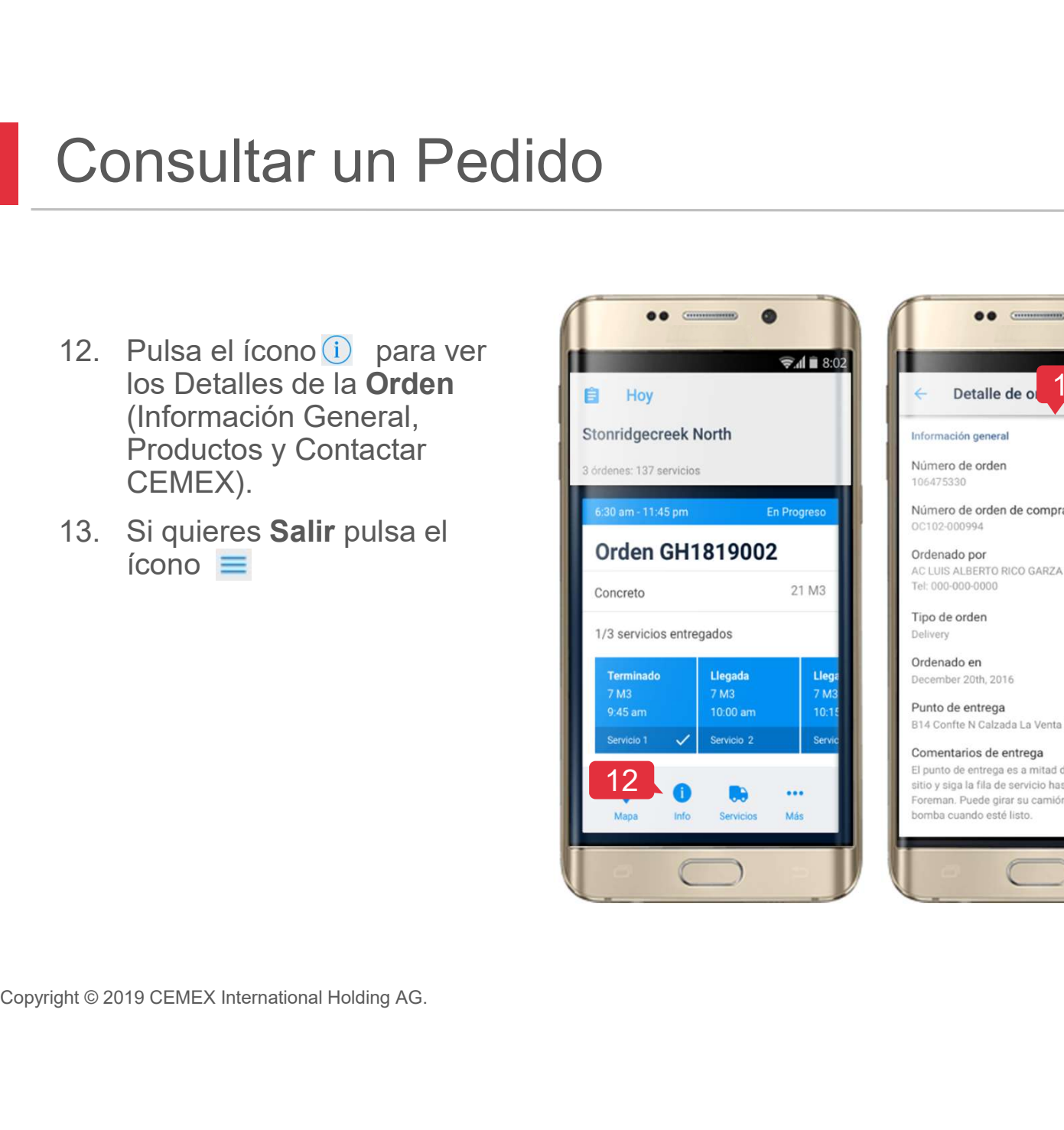

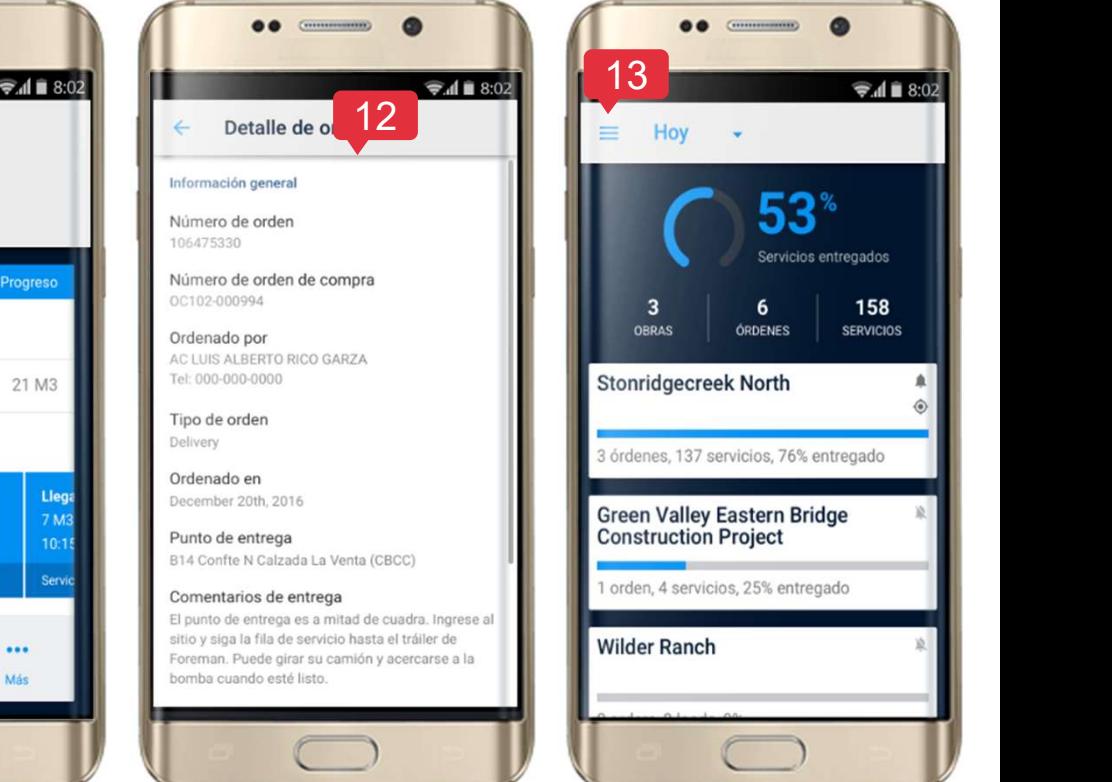

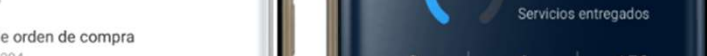

53° Servicios entregados

158

**SERVICIOS** 

6

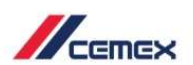

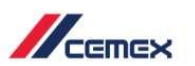

Consultar un Pedido<br>14. En el ícono **8** también puedes ver los<br>Términos y Condiciones de uso,<br>Política de privacidad y Derechos de<br>autor. Términos y Condiciones de uso, Política de privacidad y Derechos de autor.

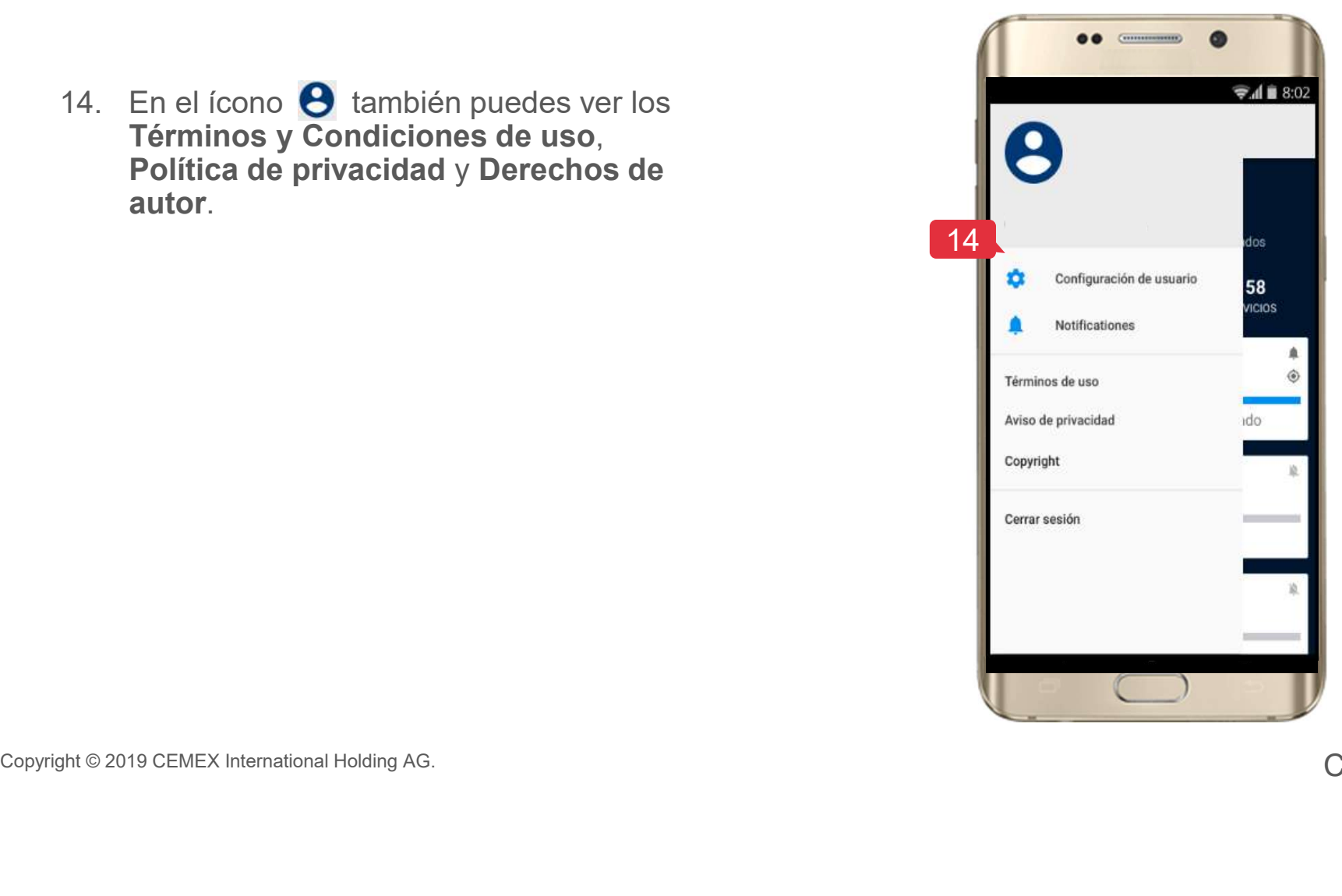

### <sup>19</sup> Visualizar Órdenes de Agregados

Visualizar Órdenes de Agreg<br>
Ahora en la aplicación de CEMEX Go Track<br>
puedes ver las órdenes de agregados y la<br>
información detallada previamente solicitada<br>
en la consola de Toma de Pedidos.<br>
1. Selecciona una **Obra**.<br>
2

- 
- 

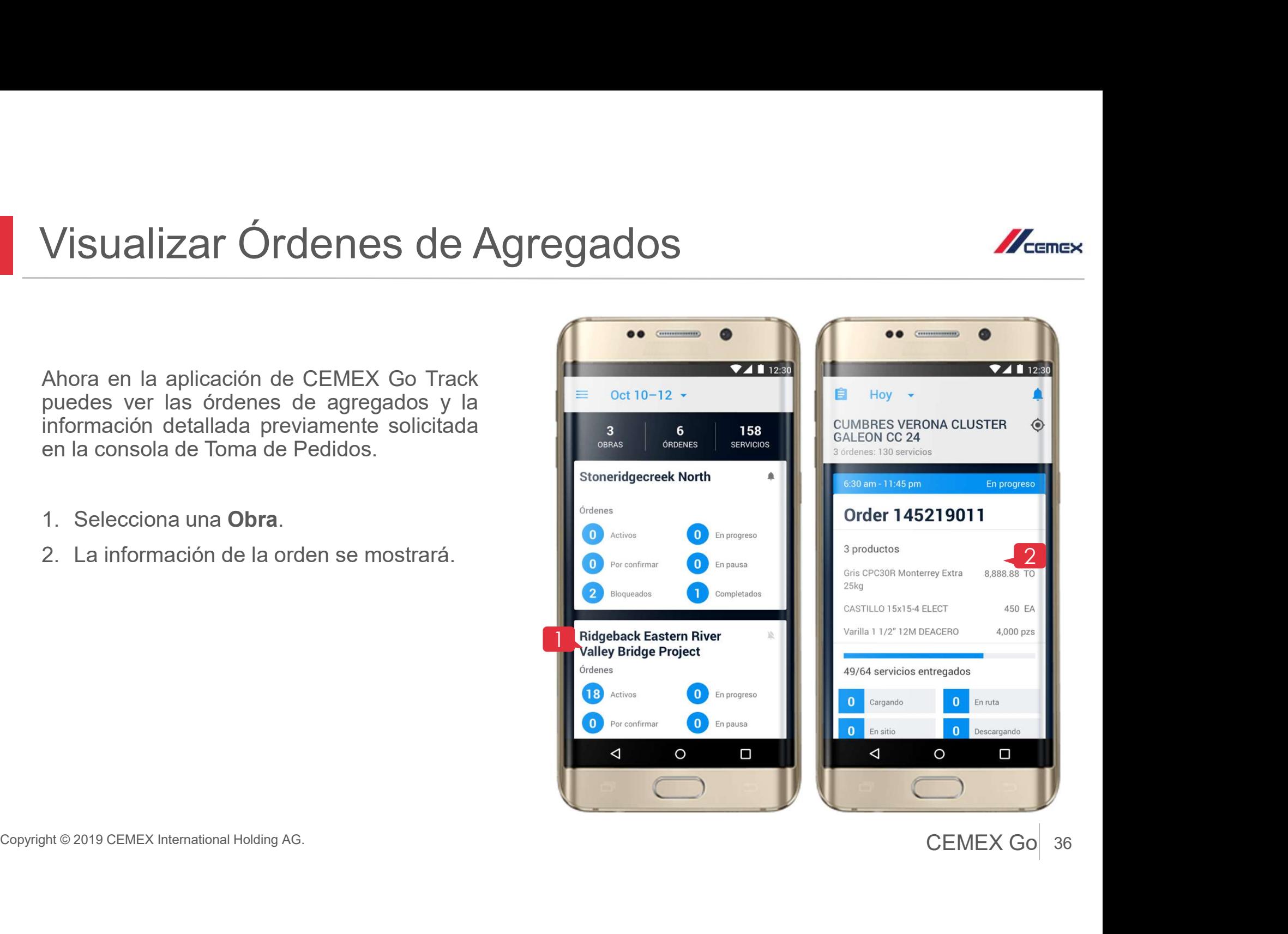

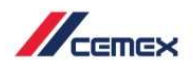

### <sup>19</sup> Visualizar Órdenes de Agregados

- 
- Aquí puedes ver los agregados para<br>
una orden en específico con la<br>
información general de los productos.<br>
Presiona el ícono de Información<br>
donde puedes ver los productos de<br>
agregados con más detalle.<br>
Necuerda<br>
execuerd Aquí puedes ver los agregados para<br>
una orden en específico con la<br>
información general de los productos.<br>
Presiona el ícono de Información<br>
donde puedes ver los productos de<br>
agregados con más detalle.<br>
Necuerda<br>
si como Aquí puedes ver los agregados para<br>
una orden en específico con la<br>
información general de los productos.<br>
Presiona el ícono de Información<br>
donde puedes ver los productos de<br>
agregados con más detalle.<br>
Recuerda<br>
sá como Aquí puedes ver los agregados para<br>
una orden en específico con la<br>
información general de los productos.<br>
Presiona el ícono de Información<br>
donde puedes ver los productos de<br>
agregados con más detalle.<br>
Necuerda<br>
Así como Aquí puedes ver los agregados para<br>
una orden en específico con la<br>
información general de los productos.<br>
Presiona el ícono de Información C<br>
donde puedes ver los productos de<br>
agregados con más detalle.<br>
Recuerda<br>
Así co Aquí puedes ver los agregados para<br>
una orden en específico con la<br>
información general de los productos.<br>
Presiona el ícono de Información<br>
donde puedes ver los productos de<br>
agregados con más detalle.<br>
vecuerda<br>
starcomo

### Recuerda

Así como en las otras líneas de negocio puedes interactuar con:

- 
- 
- 
- 
- 
- 

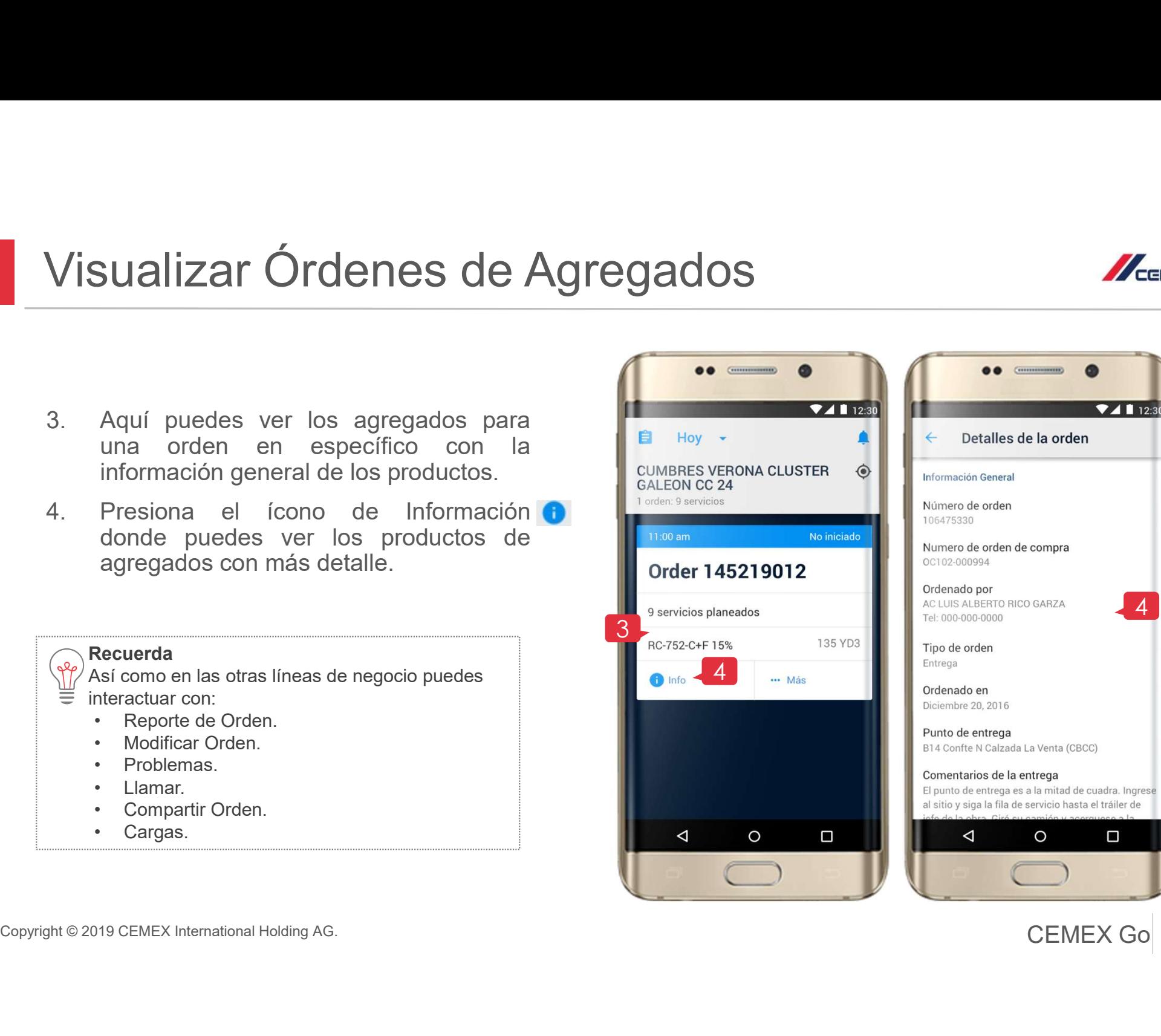

37 CEMEX Go 37

Ο

 $\mathbb{Z}_{\text{remove}}$ 

4 | | |

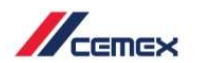

### 20 Repetir Pedido

**Expedience de la contrato de la contrato de la contrato de la contrato de la contrato de la contrato.**<br> **Para realizar esta funcionalidad:**<br>
• La orden debe estar vinculada a un contrato.<br>
• Debes estar habilitado para re **Example 18 Solo aplica and Solo aplica para órdenes de Concreto.**<br> **Francisco aplica para Concreto.**<br> **Recuerda**<br>
Para realizar esta funcionalidad:<br>
• La orden debe estar vinculada a un contrato.<br>
• Debes estar habilitado

### Recuerda

Para realizar esta funcionalidad:

- 
- 
- 
- 
- 
- 

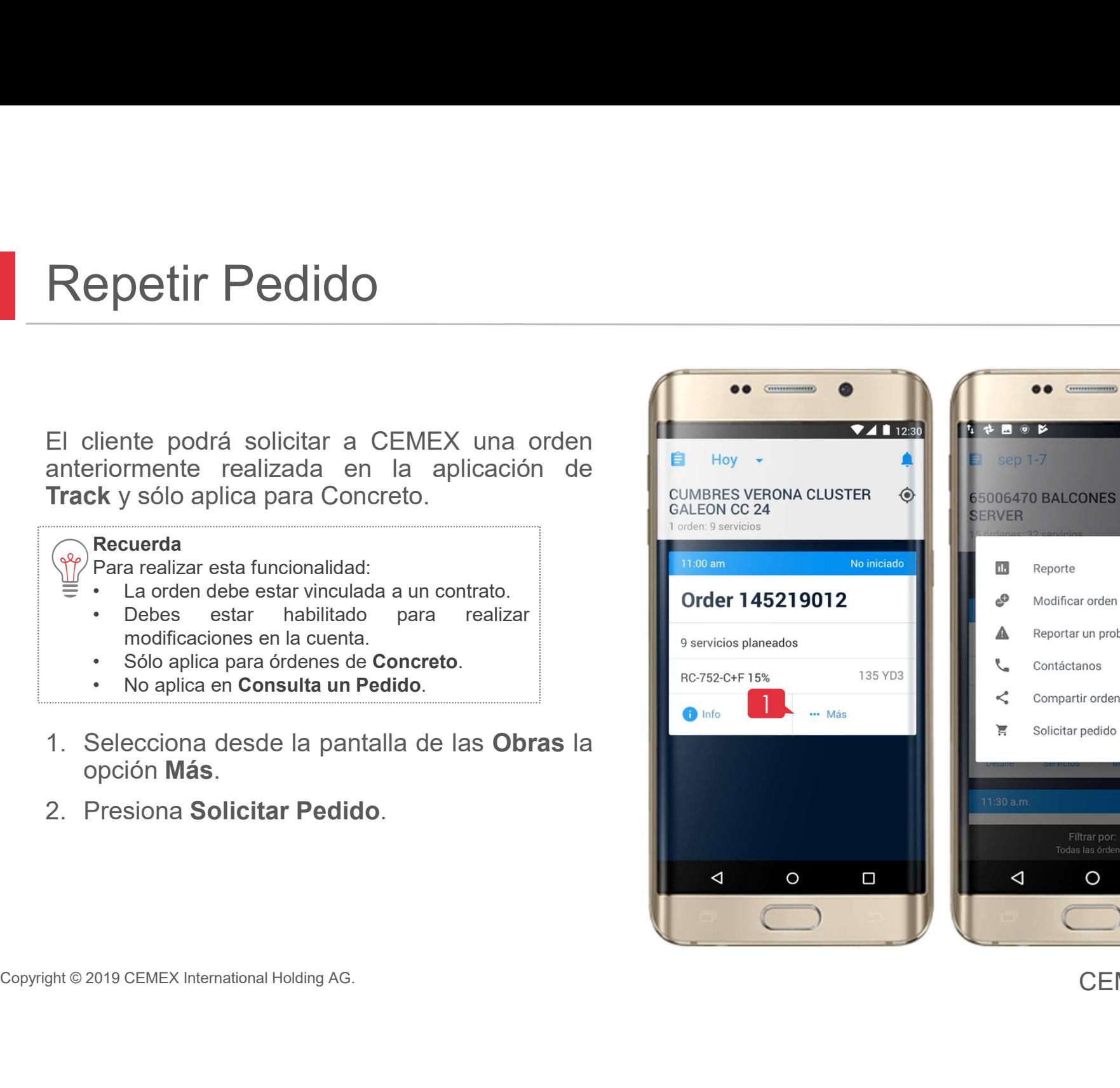

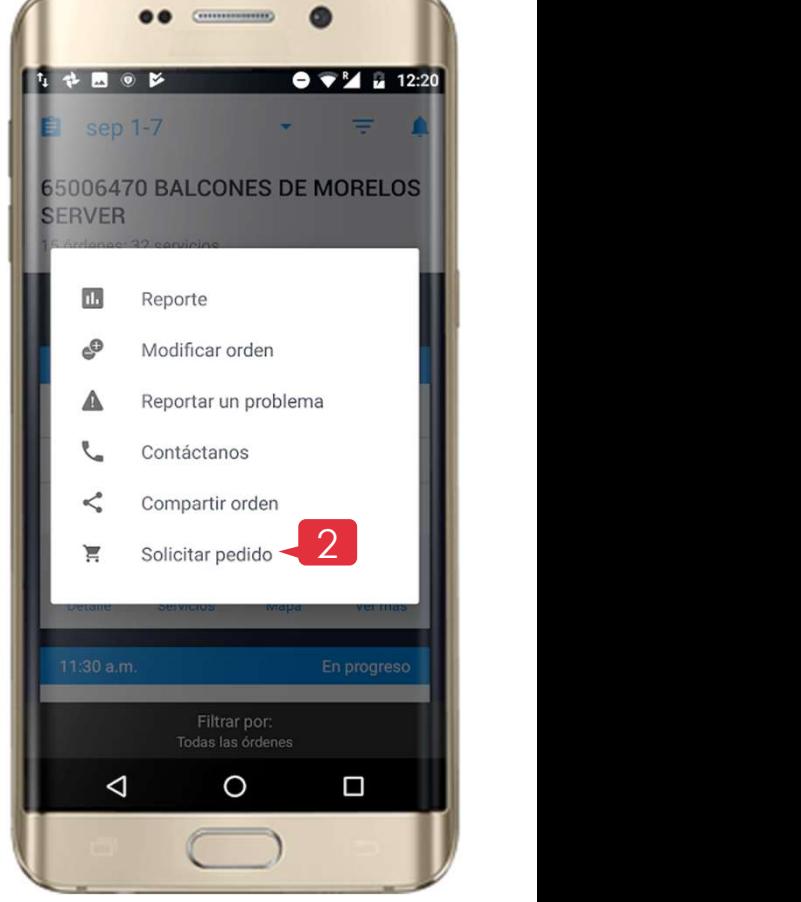

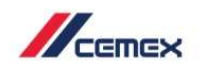

 $741123$ 

### 20 Repetir Pedido

- -
	-
	-
	-
	-

**Expedience de Contracte de Contracte de Contracte de Contracte de Contracte de Contracte de Contracte de Contracte de Contracte de Contracte de Contracte de Contracte de Contracte de Contracte de Contracte de Contracte de Expedience de Contracte de Contracte de Contracte de Contracte de Contracte de Contracte de Contracte de Contracte de Contracte de Contracte de Contracte de Contracte de Contracte de Contracte de Contracte de Contracte de** orden.

información.

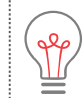

Todos los Países: El recuadro de instrucciones (Es un texto que explica lo que se necesita) para repetir pedido.

Solo UK: Cuando solicitas copiar una orden anterior los Términos y Condiciones pueden activarse o no de acuerdo a las políticas del país.

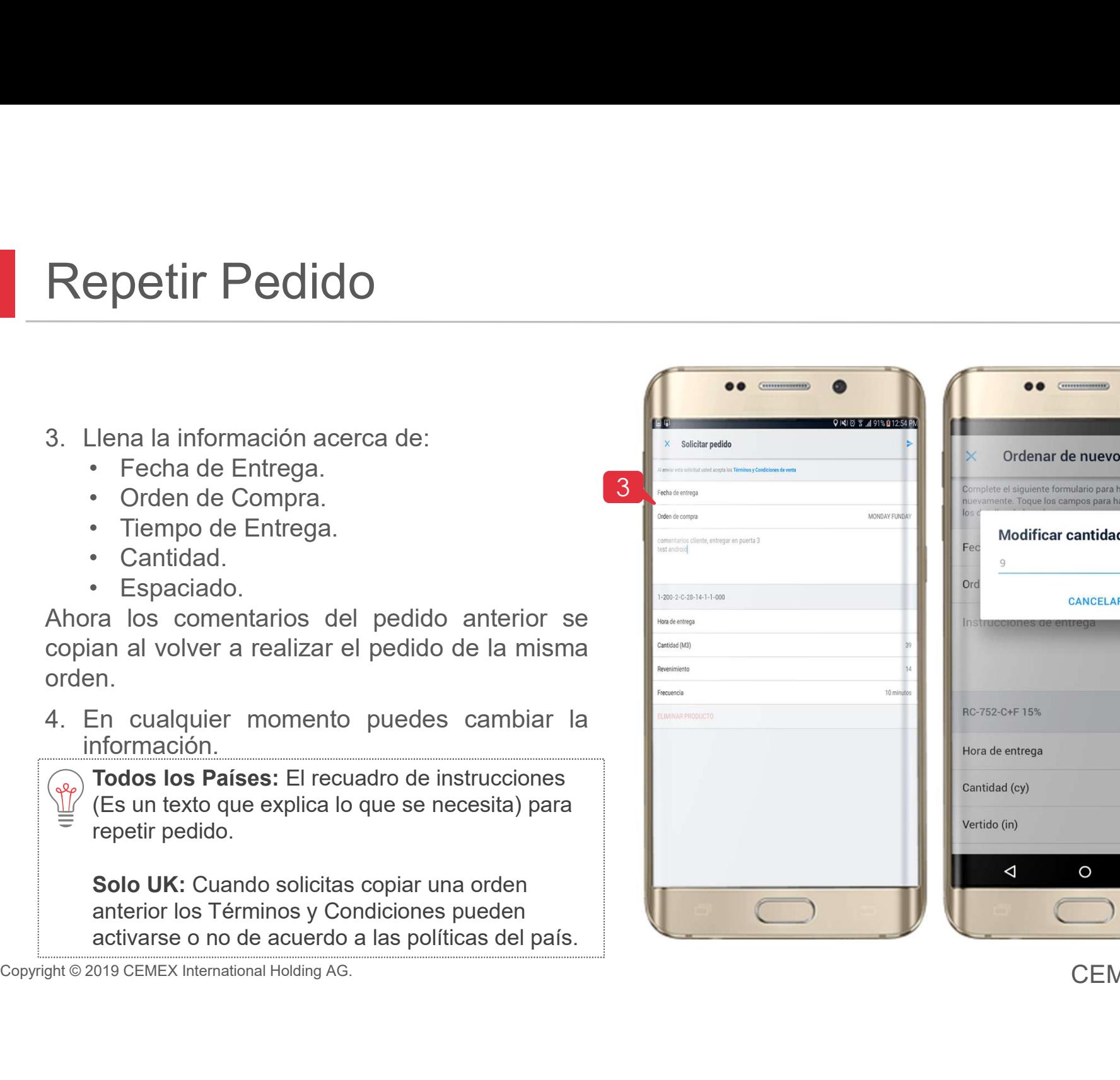

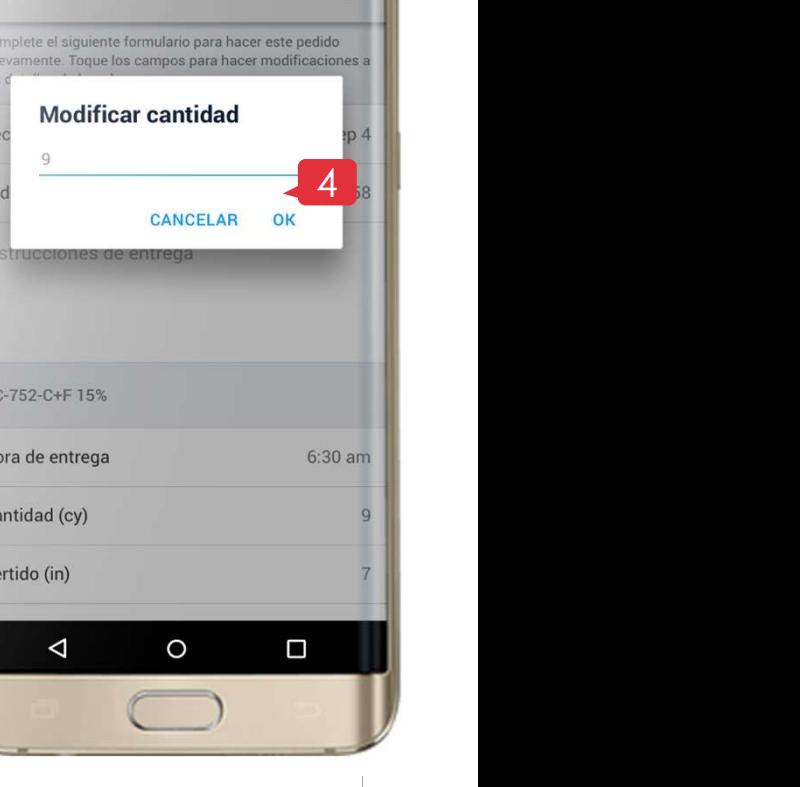

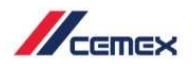

### 20 Repetir Pedido

- epetir Pedido<br>
Una vez que hayas finalizado la solicitud<br>
necesitarás verificar la contraseña de tu<br>
usuario en la cuenta.<br>
Después de esto CEMEX recibirá la solicitud.<br>
Periodic Enviar orden
- 

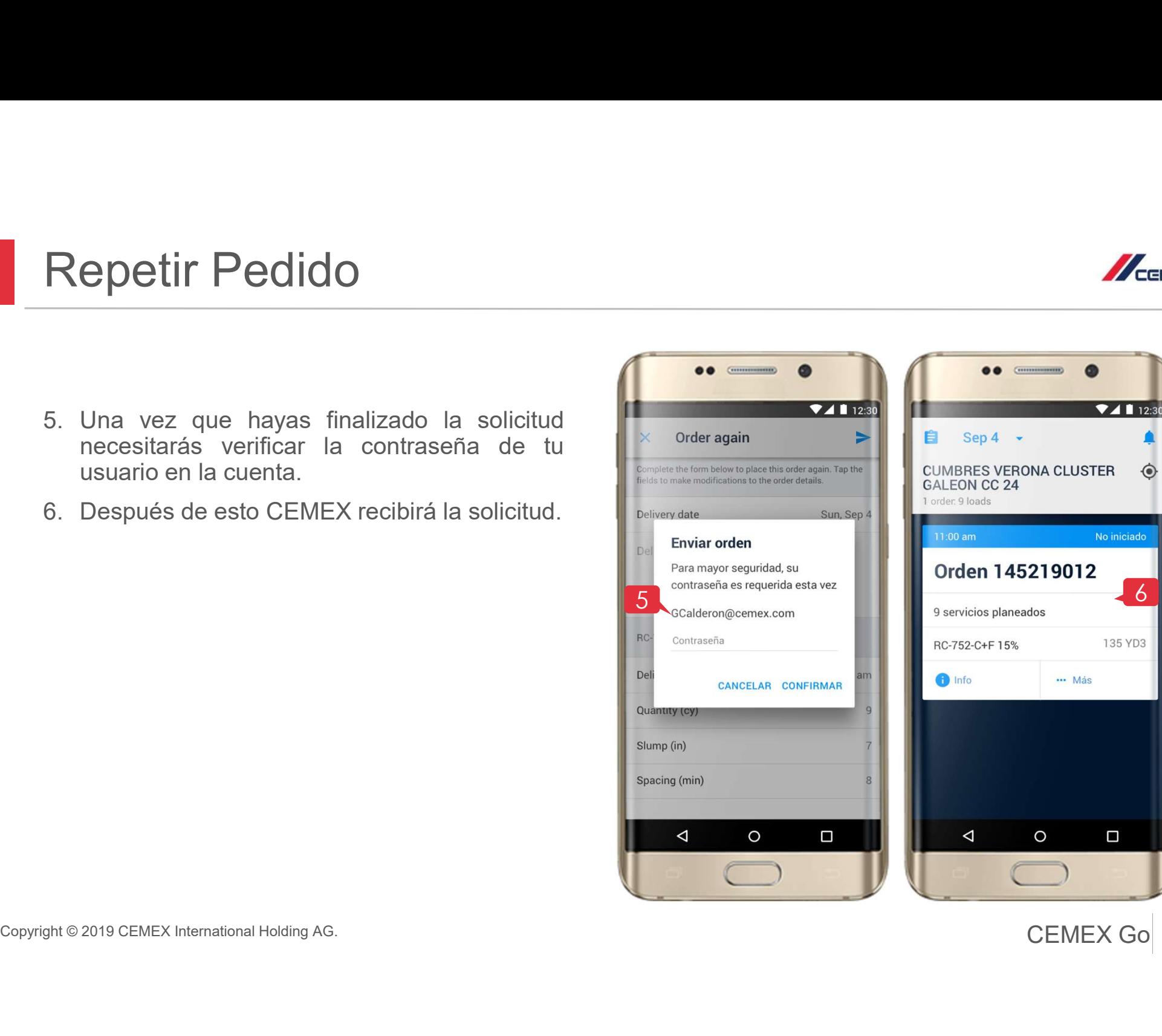

## ¡Felicidades! **Felicidades!**<br>Has completado la guía Track Android.

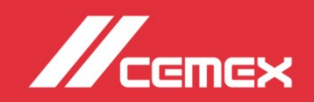